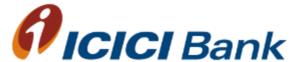

### Corporate Internet Banking Platform(CIB)

**ICICI Bank UK PLC** 

#### CIB

- 1. CIB old vs. New platform
- 2. Login
- 3. Transfers (GBP Only)
  - 1. Pay self & ICICI bank
  - 2. Scheduled Payments
  - 3. Same day Payments
  - 4. Chaps( Not realtime)
- 4. Profile
- 5. Accounts
- 6. Business FX Covered separately

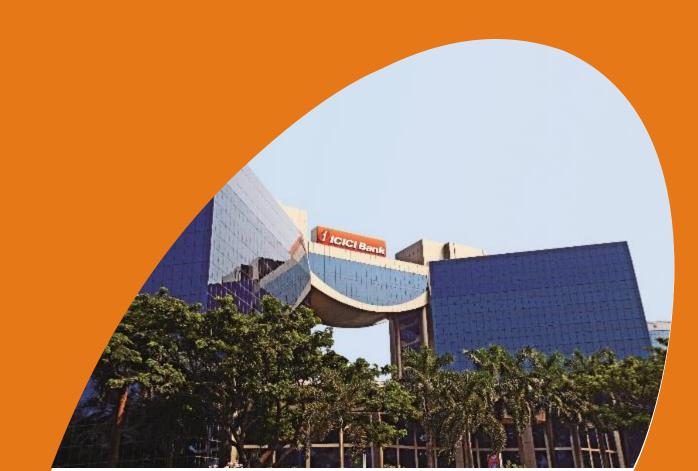

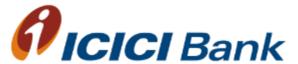

# CIB Old vs New Comparison

#### **CIB Enhancements**

#### **CIB Old**

- Login using Corporate ID, User ID & password
- Authentication for payments and beneficiary addition using transaction password
- Approver to be selected manually by the checker
- Transaction/Beneficiary addition one by one
- Wire Transfer Remittance Tab available

## 9

#### **CIB New**

- Login using User ID & password (New User ID will be Corporate ID.UserID)
- Transaction authentication using One Time Password (OTP)
- Approver facility at one go
- Multiple transactions/beneficiary approval facility at one go
- No Wire Transfer Remittance Tab, beneficiaries have been added under Same Day payments

**CIB Types of transactions** 

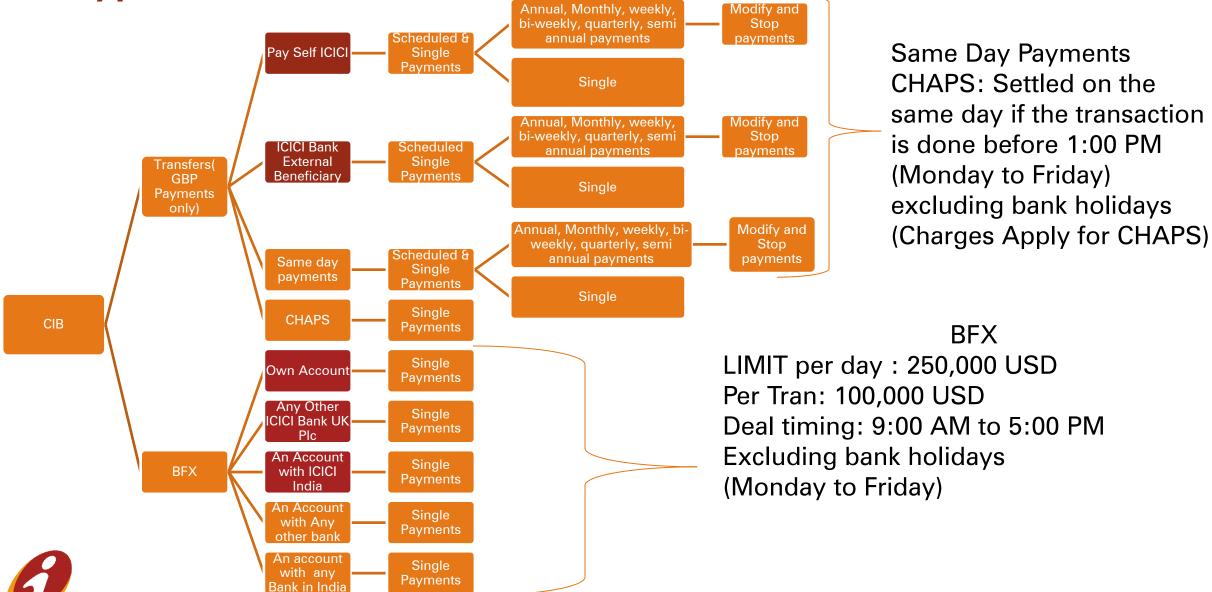

#### **CIB New - Types of Transactions**

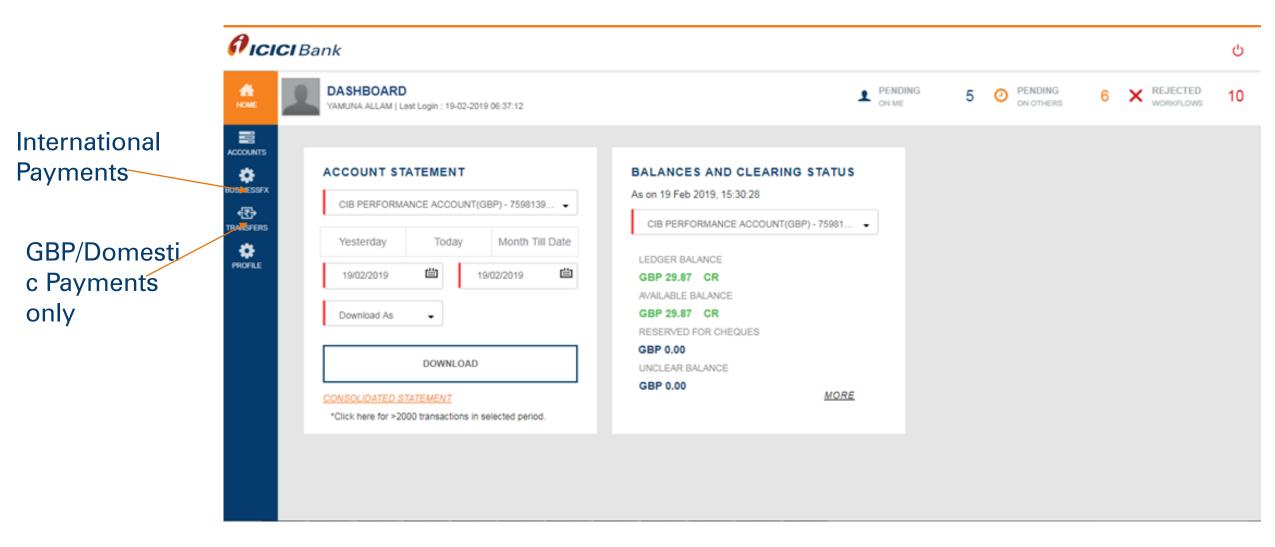

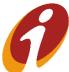

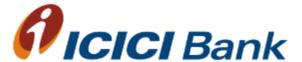

## Login Module

#### Login

- CIB login screen will remain the same for all customers migrated to new CIB platform. Path: ICICI Bank UK > Login > Business > Continue to Login Customer will be required to enter Corporate ID.User ID & Password
- Customer needs to enter Corporate ID.User ID
- The first box (Eg: If the corporate ID is 123 and User ID is abc, then customer will have to enter 123.abc) and login password in the second box to proceed
- Customer can change password if required

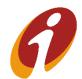

#### Forgot/Generate Password

User can generate new password and reset the password by using this login

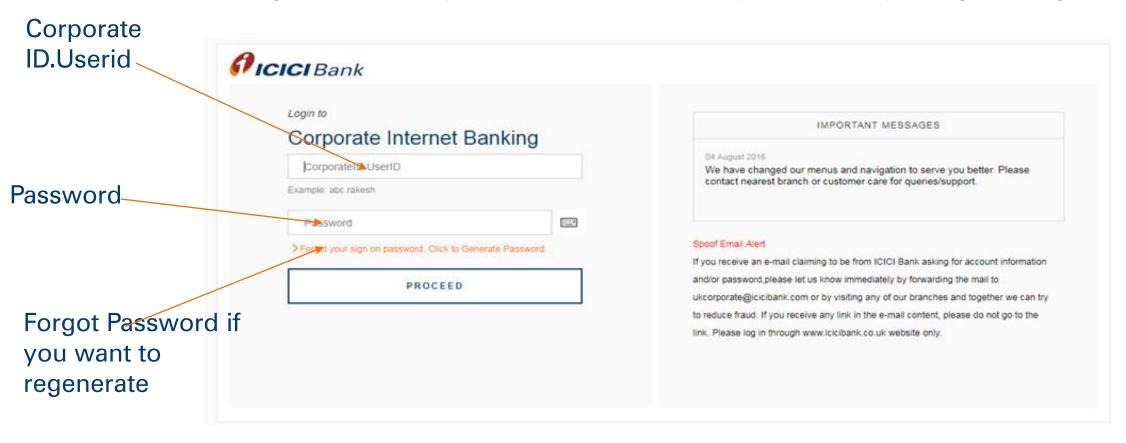

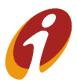

#### Forgot/Generate Password

Post clicking on the link, Customer has to enter Corporate ID. User ID

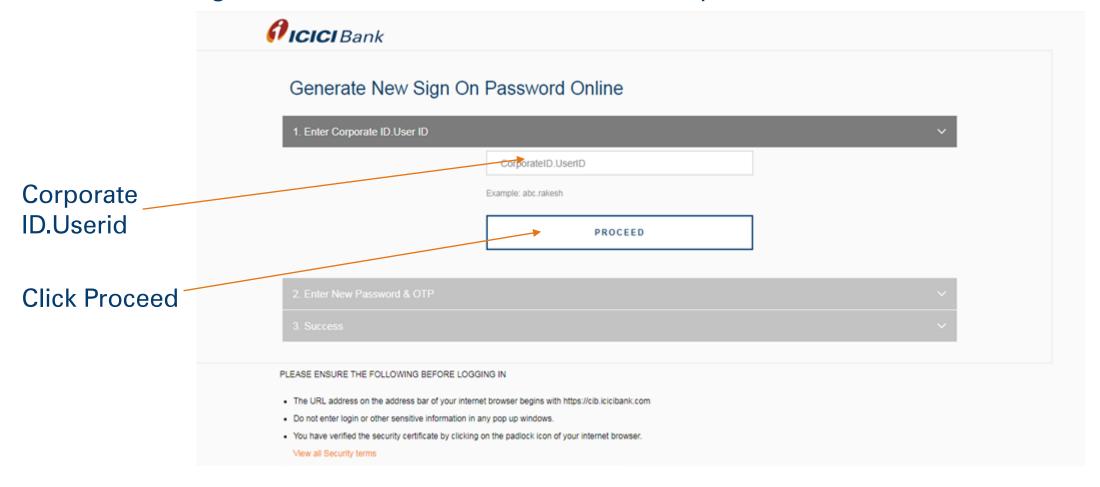

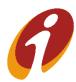

#### Forgot/Generate Password

Post clicking on proceed, below page will reflect where customer has to enter new password, confirm new password and the OTP

2. Enter New Password & OTP [105411] Please provide the One Time Password (OTP) sent to you for authentication. Please adhere to the The password cannot consist of all the characters as are in your Username. For e.g.lf your Username is "Bob", then your password cannot be "Bobby". guidelines for Only letters and digits are not afflowed. At least one of these should be a special character. Usually, the character you get when you type in while keeping the "SHIFT" button ed along with a number. For e.g. " # (SHIFT 3)". passwords: Spaces are not allowed in the password. It should not be The Password should contain a minimum of 8 characters and a maximum of 28 characters. Your new password cannot be the same as any of your previous 3 password(s). username The Password should contain at least 4 characters. .....7 **New Password**  Confirm Password -----Please Enter OTP here Enter OTP One Time Password Please wait for one minute to receive OTP SUBMIT

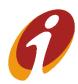

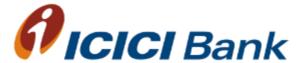

# Transfers Module GBP Payments

#### Transfers >> Payment options

- Pay Self
- Pay ICICI Account
- Same Day
- CHAPS

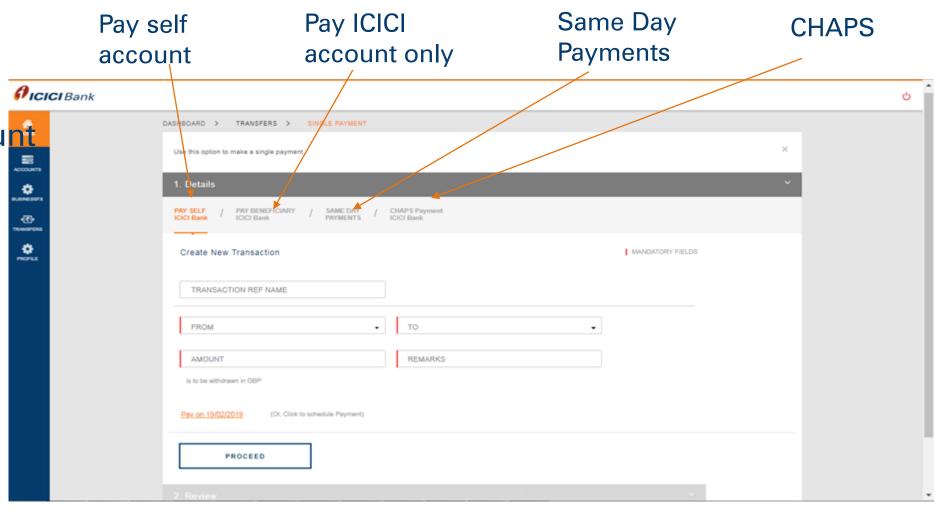

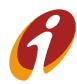

#### Transfers Module >> functionalities

- Manage Payees
- Pending on me
- Pending on others
- Scheduled Payments
- Complete Payments
- View All Payments
- Recurring Payments

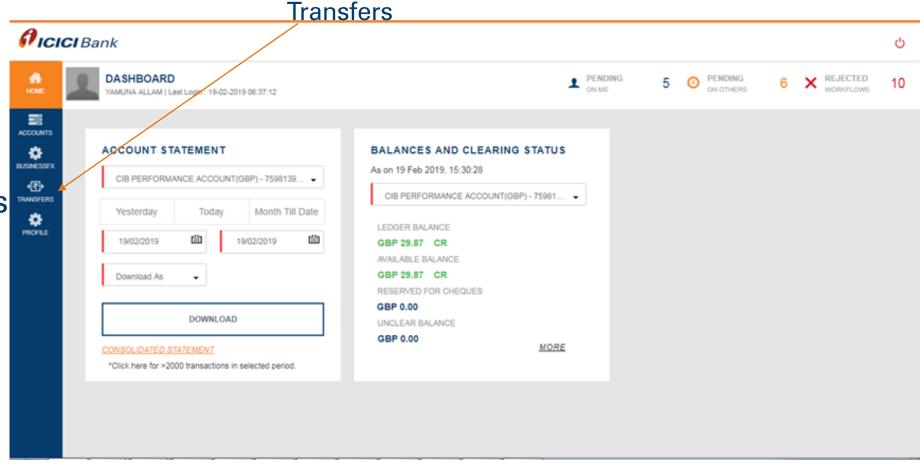

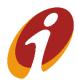

#### Transfers Module >> Pay self ICICI Bank

User can to do transactions within ICICI Bank for own accounts by using this link. User has to select from and to account from the dropdown. Post entering all required details, user has to click on proceed option

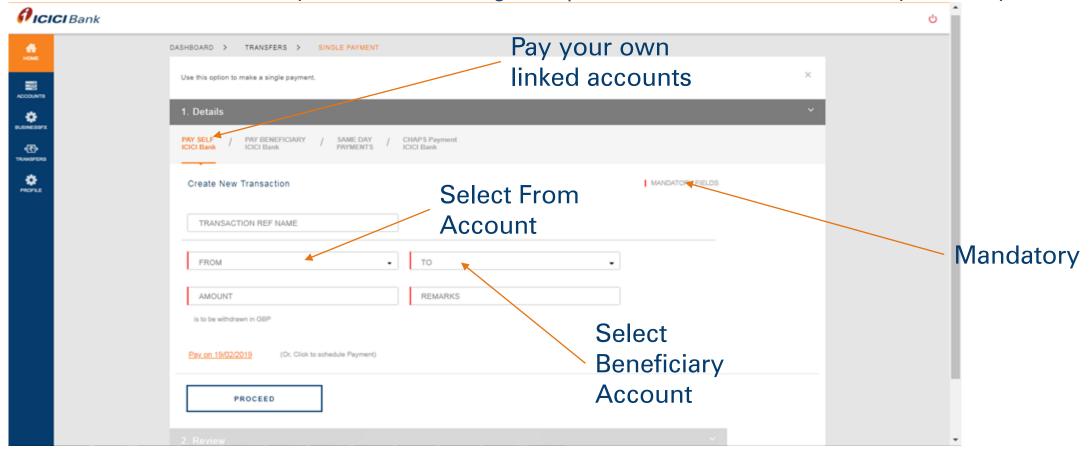

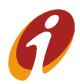

#### Transfers Module >> Pay self ICICI Bank

User has to select from and to account from the dropdown. Post entering all required details, user has to click on proceed option. Post clicking on proceed, it will redirect to OTP confirmation page. User has to enter OTP that triggered to his registered mobile number.

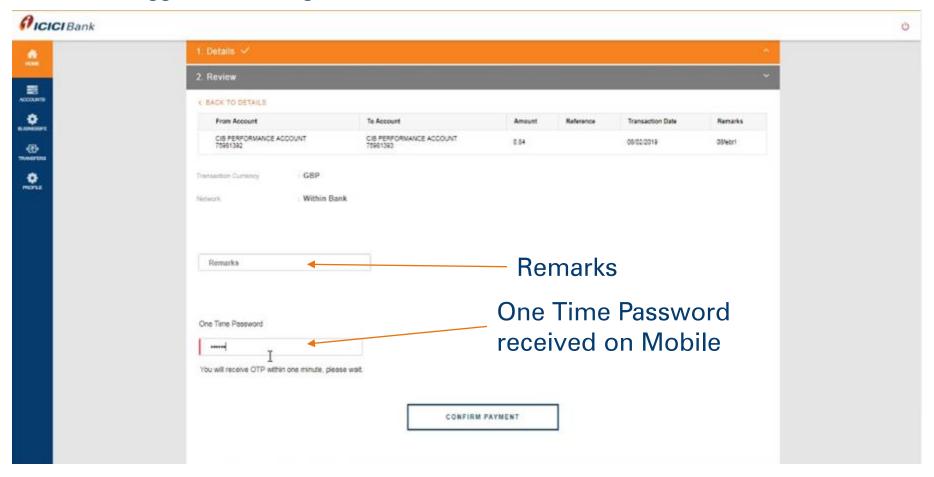

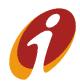

#### Transfers Module >> Pay self ICICI Bank

User has to select from and to account from the dropdown. Post clicking on confirm payment, transaction confirmation page will reflect with ref id.

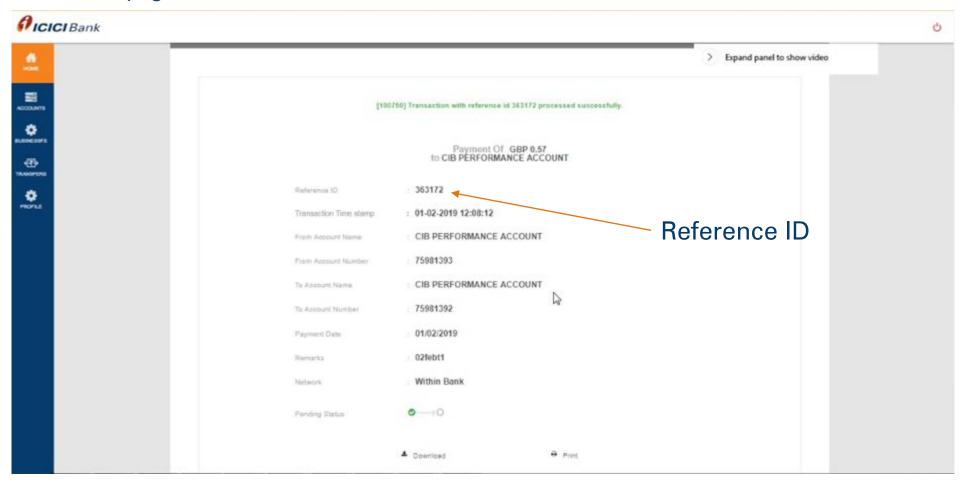

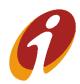

#### Transfers Module >> Pay beneficiary ICICI Bank

User can do transactions for external accounts within ICICI Bank by using this option User has to select **from** account and beneficiary from **To** dropdown. Post entering all required details, user has to click on proceed option.

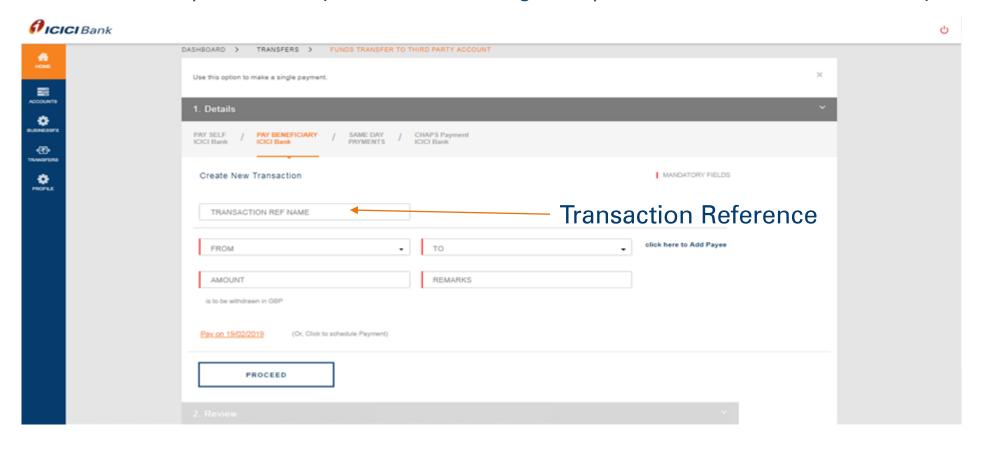

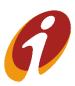

#### Transfers Module >> Pay beneficiary ICICI Bank

User Post clicking on proceed, it will redirect to OTP confirmation page.

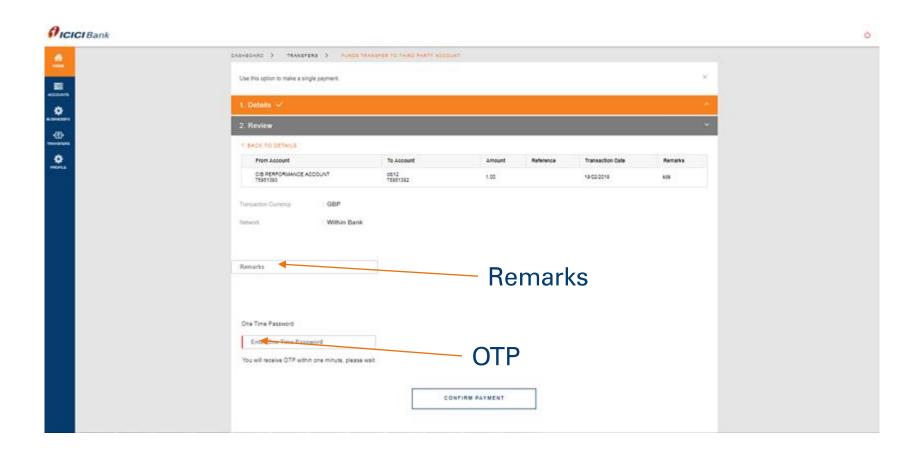

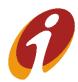

#### Transfers Module >> Manage Payees

User can view the list of payee already added and user can add new payee for within ICICI Bank by clicking on ADD BENEFICIARY option.

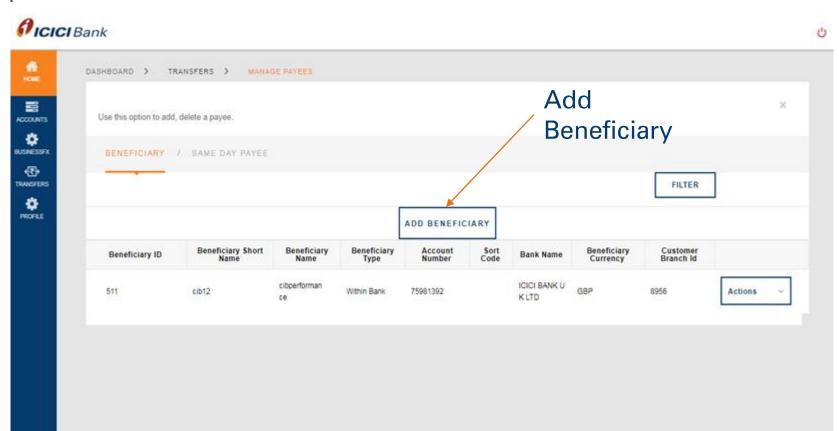

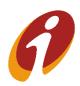

#### Transfers Module >> Manage Payees

Post clicking on Add Beneficiary, user has to enter details in required fields and has to click on add beneficiary.

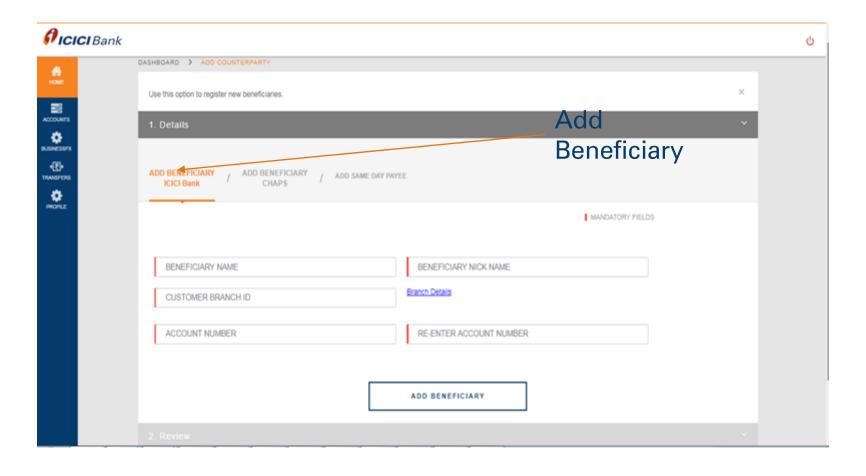

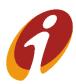

#### Transfers Module >> Manage Payees

Post clicking on add beneficiary, it will redirect to OTP confirmation page. User has to enter OTP that triggered to his registered mobile number. Post clicking on confirm details, Payee confirmation page will reflect with reference id. If workflow is not present, payee will get added successfully otherwise it will sent for further approval.

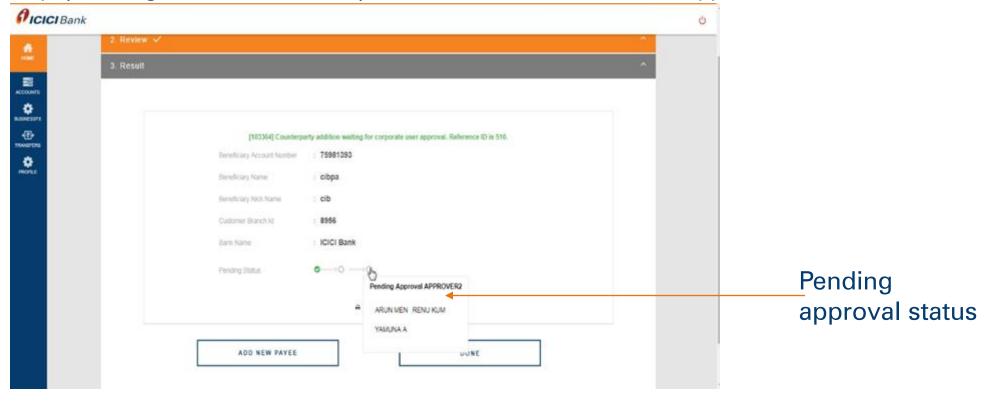

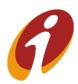

#### Transfers Module >> Pending on Me

User can view the list of records pending for the user(Self) approval. User can approve/reject the record by using options in the dropdown. For transaction related records, user has to click on payments and for payee addition user

has to click on payee addition.

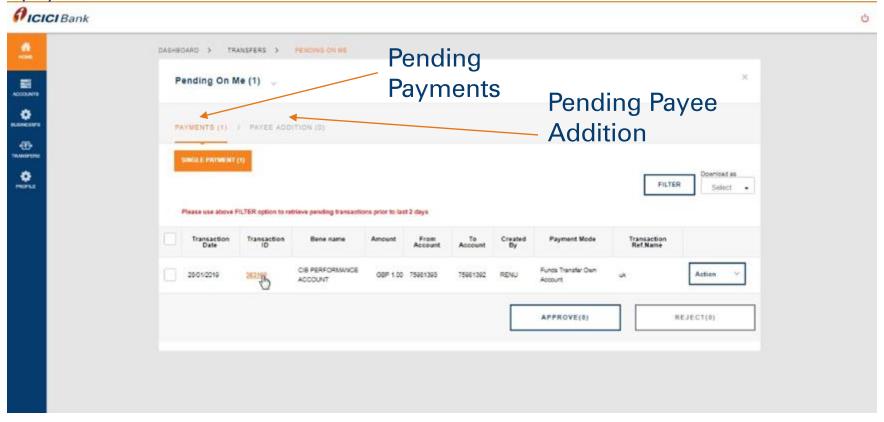

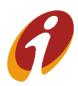

#### Transfers Module >> Pending on Me

User can view the list of records pending for the user(Self) approval. User can **approve/reject** the record by using options in the dropdown. For transaction related records, user has to click on payee addition. Use Filter Option for payments older than 2 days.

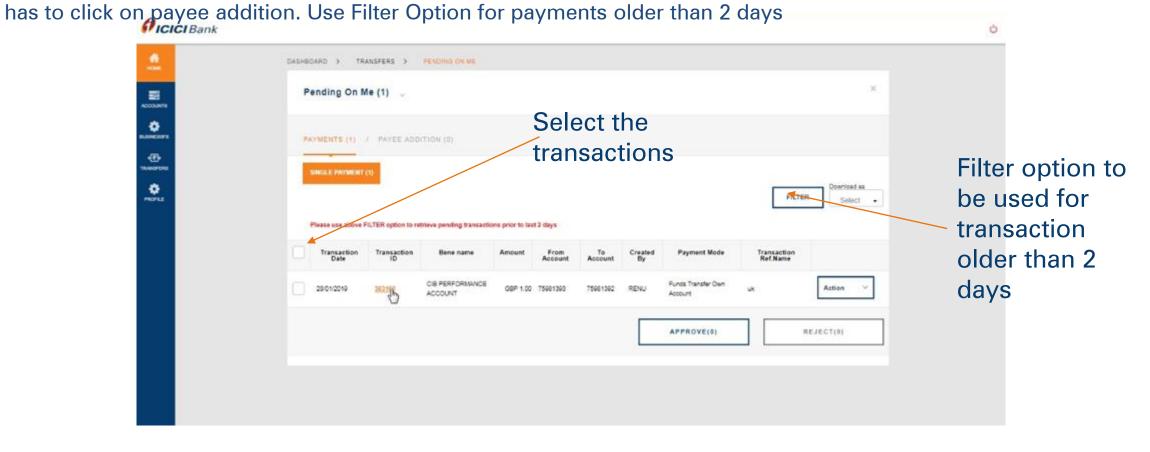

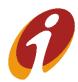

#### Transfers Module >> Pending on Me

Post clicking on approve/reject, it will redirect to OTP confirmation page.

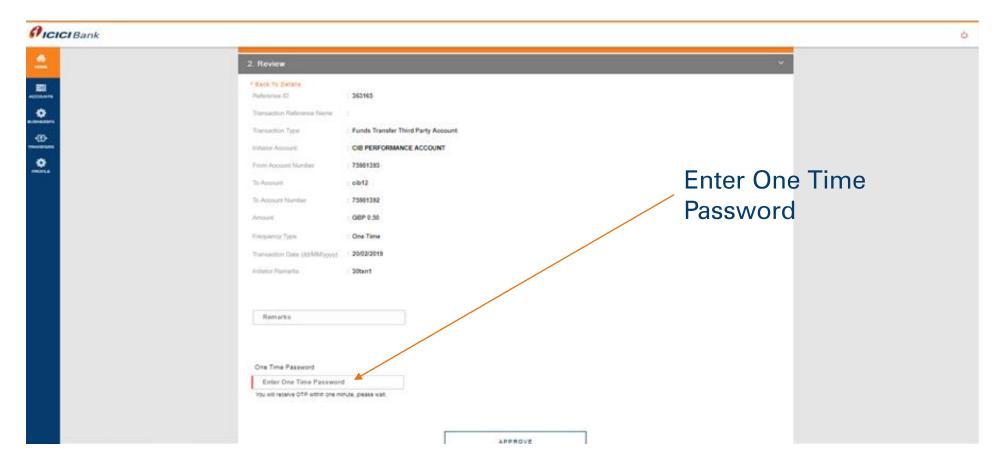

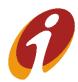

#### Transfers Module >> Pending on Me( Rejected Workflows)

While approving, remarks field is not mandatory however while rejecting remarks is mandatory. Post entering OTP and clicking on approve/reject, transaction/Payee record is approved/rejected by the user successfully. If record is rejected, below screen will reflect

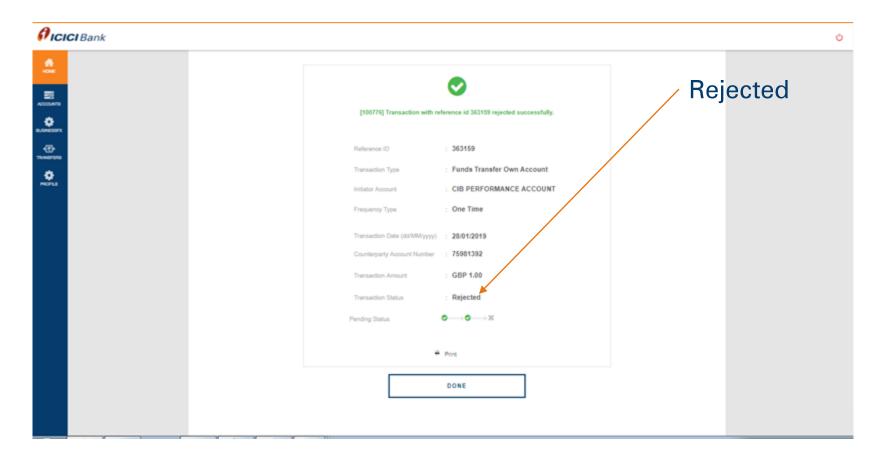

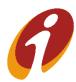

#### Transfers Module >> Pending on Me( Approved Workflows)

If record is approved, below screen will reflect

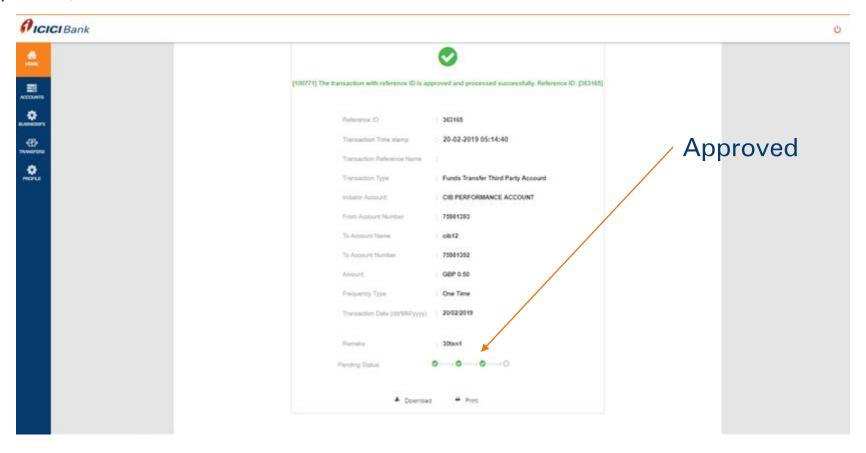

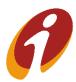

#### Transfers Module >> Pending on Me( For approval)

User can view the details of the transaction by selecting "View History" after clicking actions

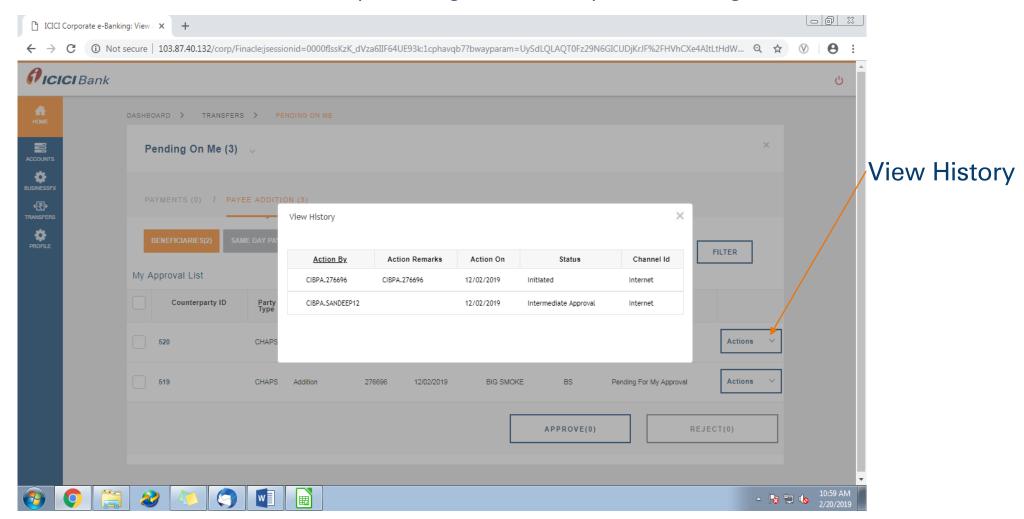

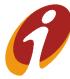

#### Transfers Module >> Pending on Others( For Approval)

User can view the details of the transaction by selecting "View History"

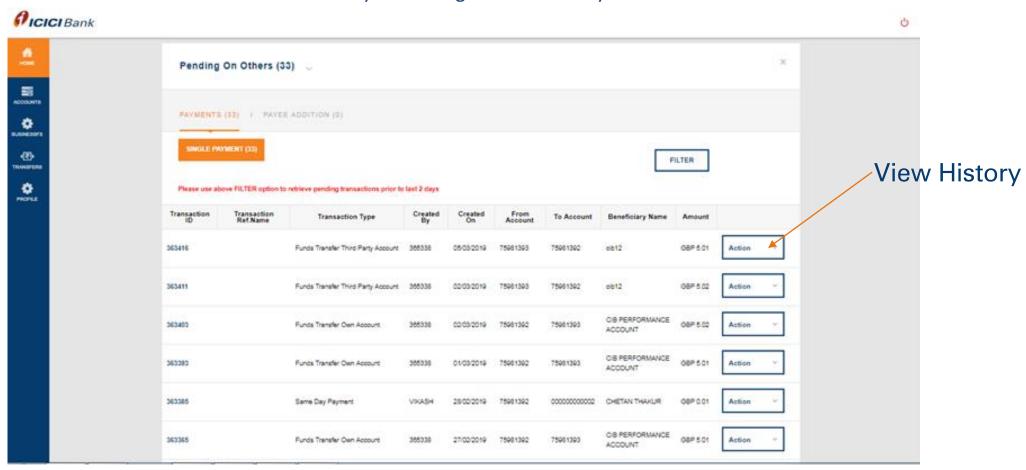

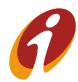

#### Transfers Module >> Pending on Others

User can view the details of the transaction by selecting "View History" under actions

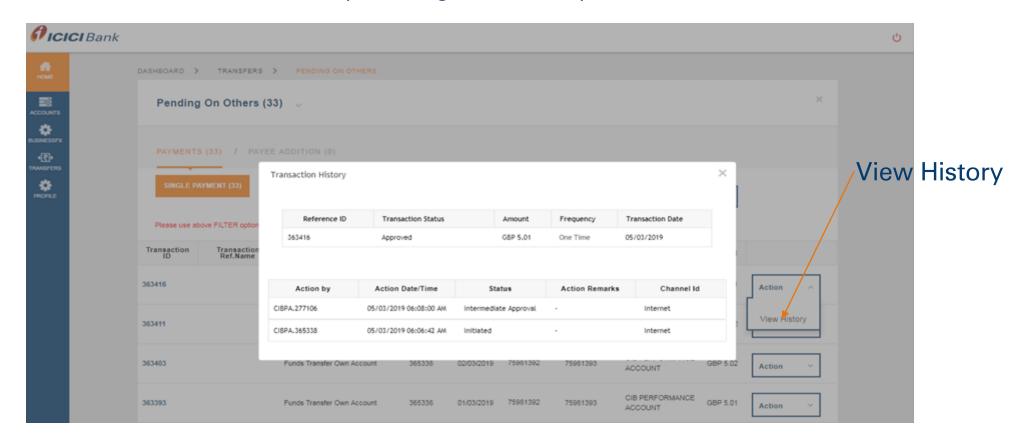

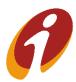

#### Transfers Module >> Complete Payments

User can view the list of complete payments in this option and user can view details of transaction using "view transaction history" option.

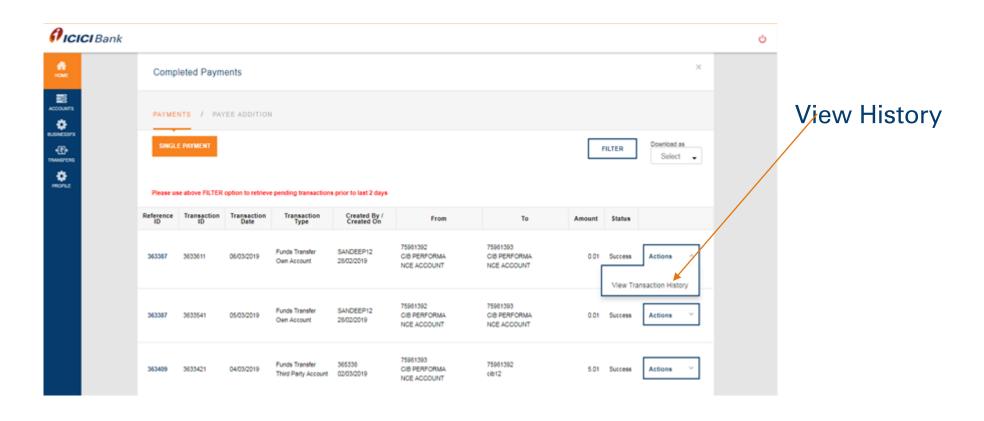

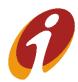

#### Transfers Module >> View All Payments

User can view the list of all payments initiated by the user in this option

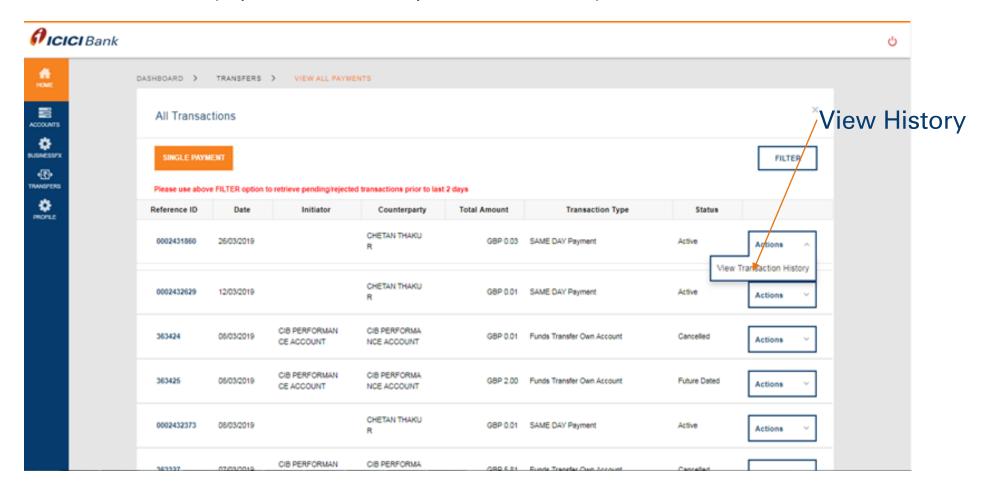

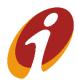

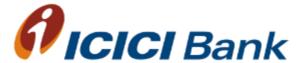

# Scheduled Transfers (Within and outside ICICI Bank)

#### Transfers Module >> Scheduled Payments

User can view list of scheduled payments (One-time only) in this option. User can stop and modify transaction with OTP authentication and can view the details of transaction using view transaction history. You can schedule the payments minimum two days in Advance and Maximum till one years

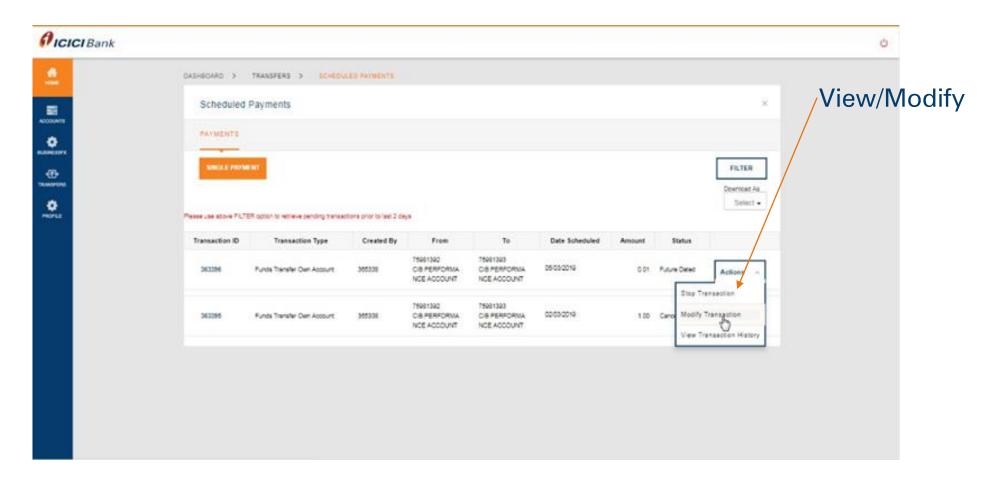

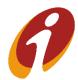

#### Transfers Module >> Scheduled Payments

User can view list of scheduled payments (One-time only) in this option. User can modify transaction with OTP authentication and can view the details of transaction using view transaction history.

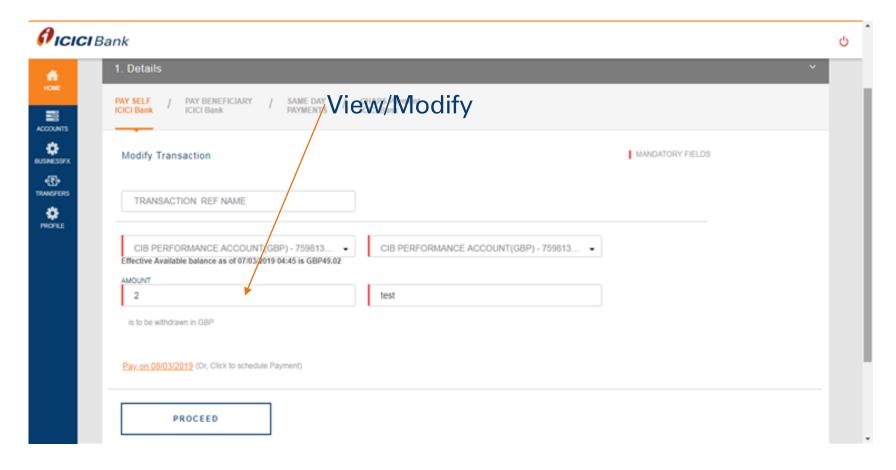

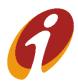

#### Transfers Module >> Scheduled Payments

User can view the details of transaction using view transaction history.

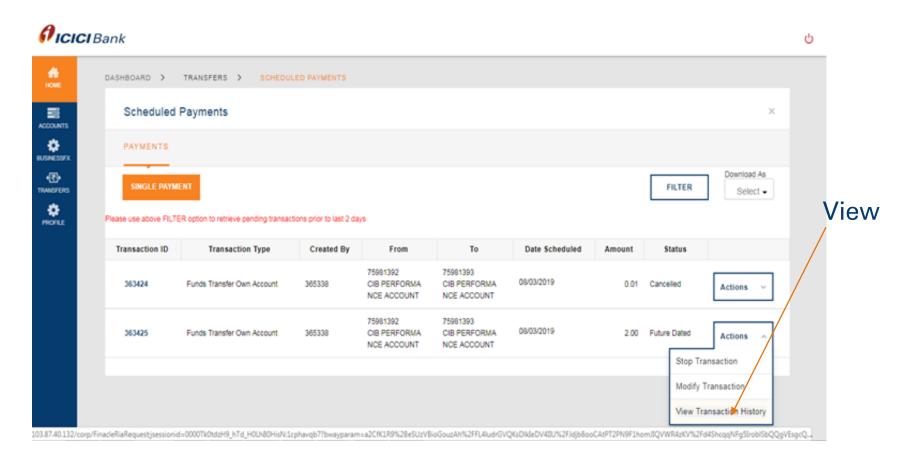

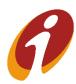

### Transfers Module >> Scheduled Payments

User can view the details of transaction using view transaction history.

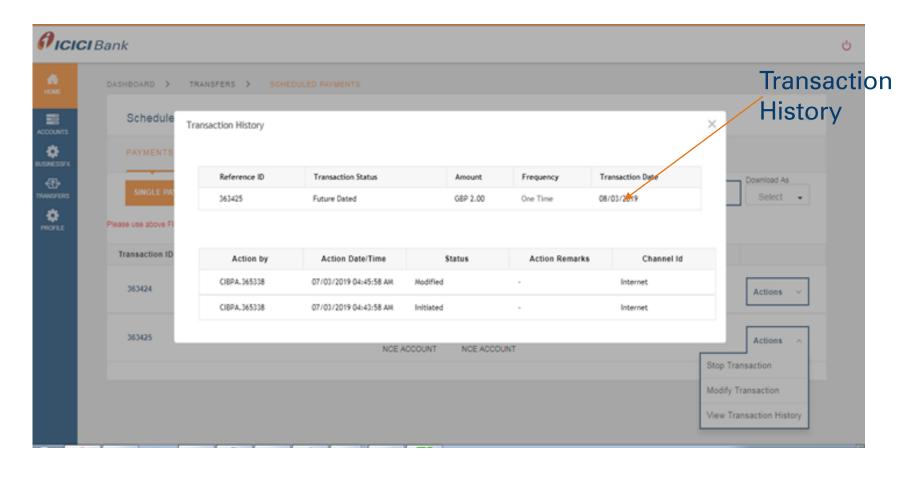

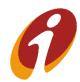

#### Transfers Module >> Recurring Payments

User can view the list of recurring payment records in this option. User can stop, modify and view details of transaction.

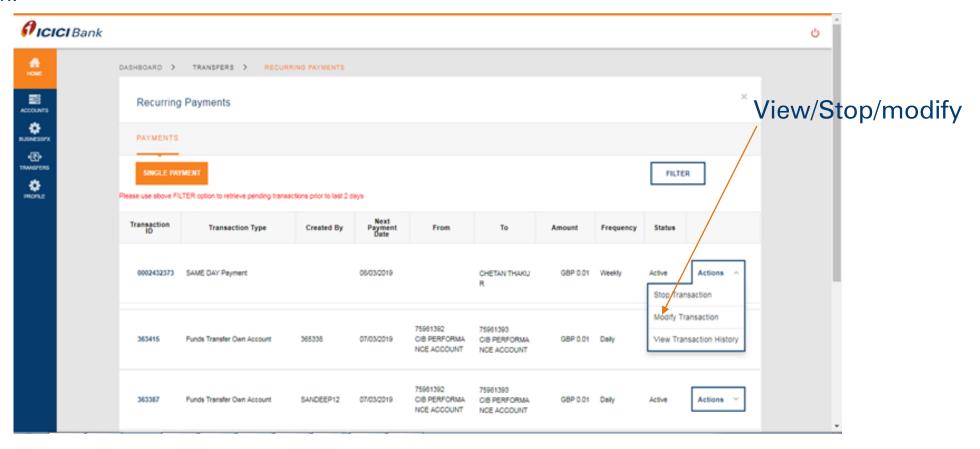

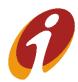

#### Transfers Module >> Recurring Payments >> Stop Payments

In this we are stop any one of the instance of the recurring payment by using stop instance option

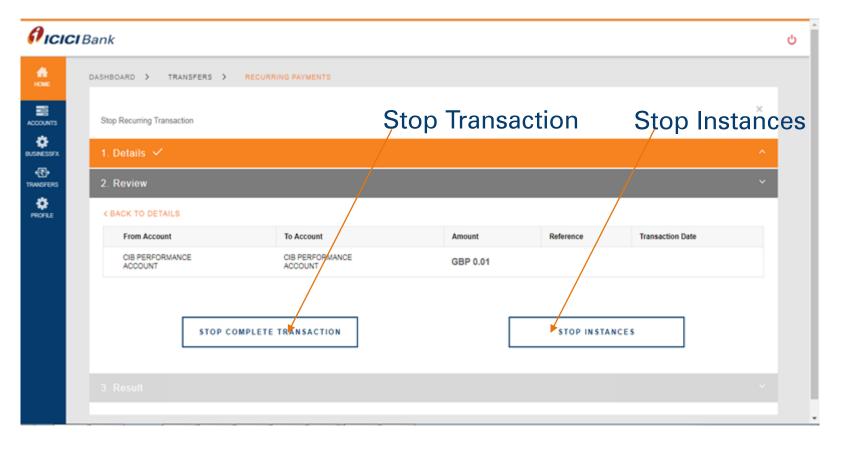

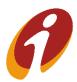

#### Transfers Module >> Recurring Payments >> Stop Payments

In this we can stop any one of the instance of the recurring payment by using stop instance option

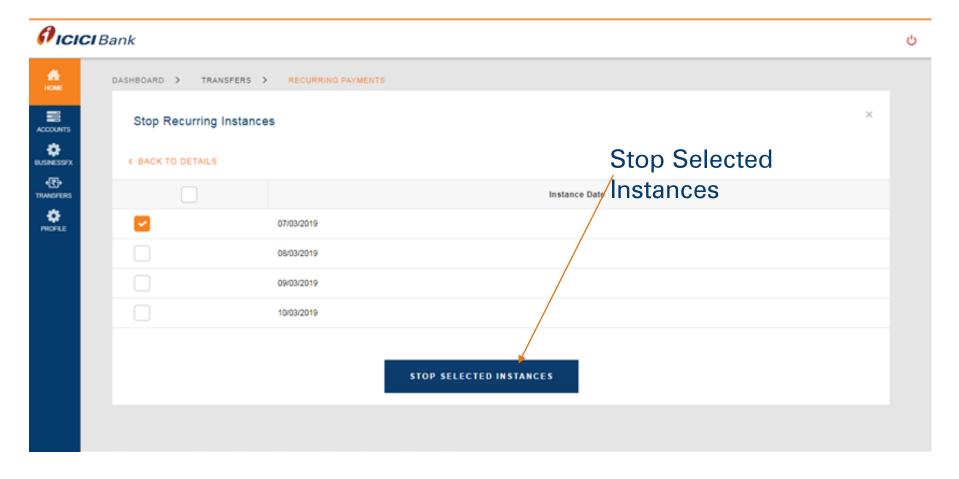

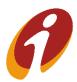

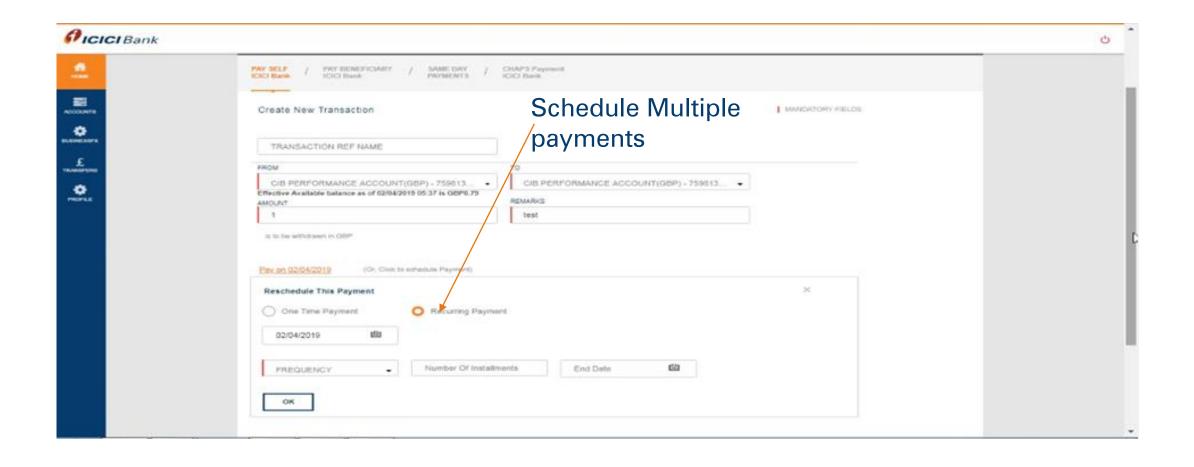

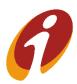

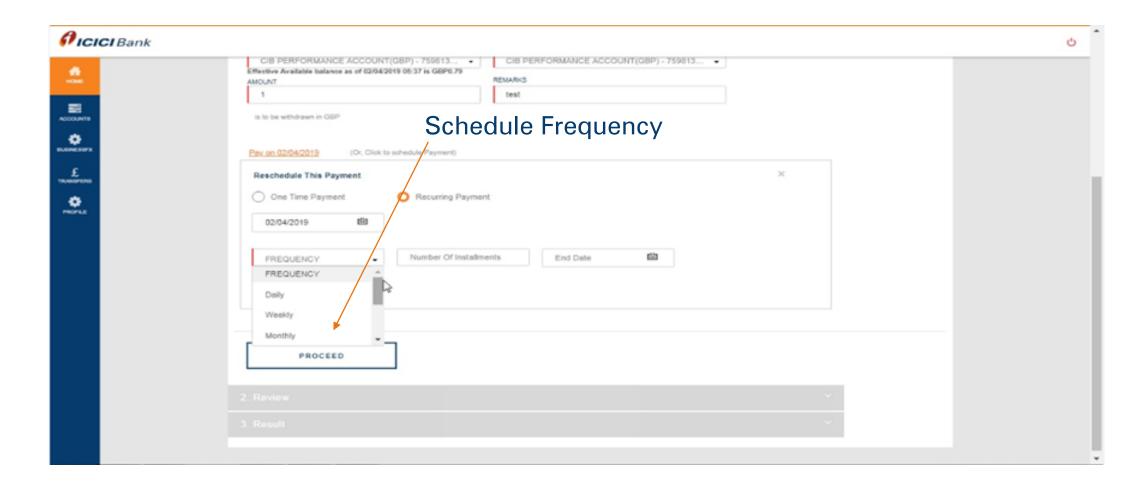

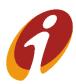

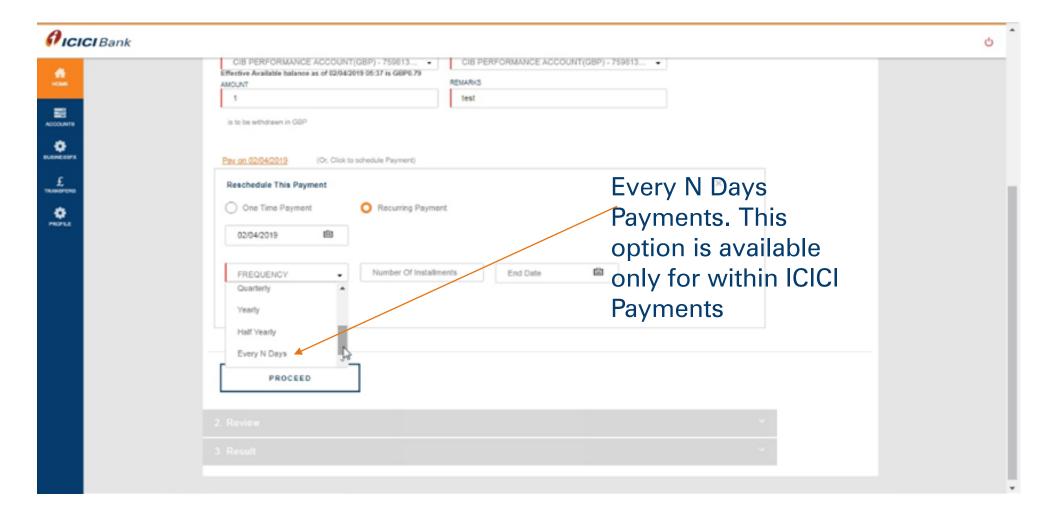

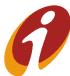

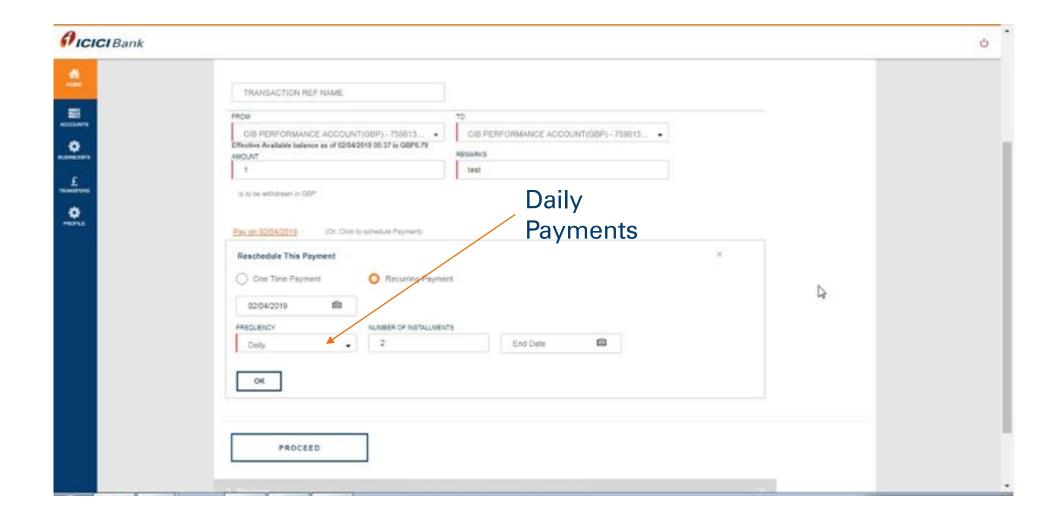

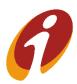

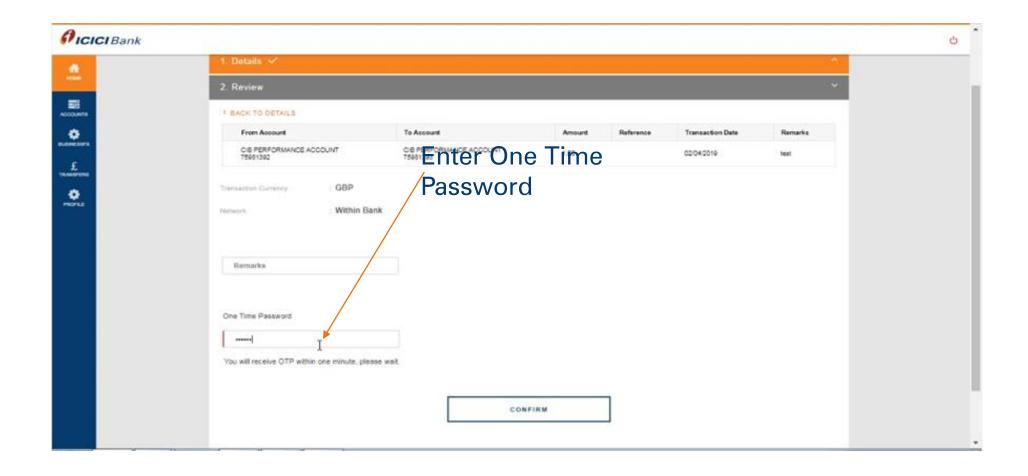

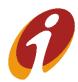

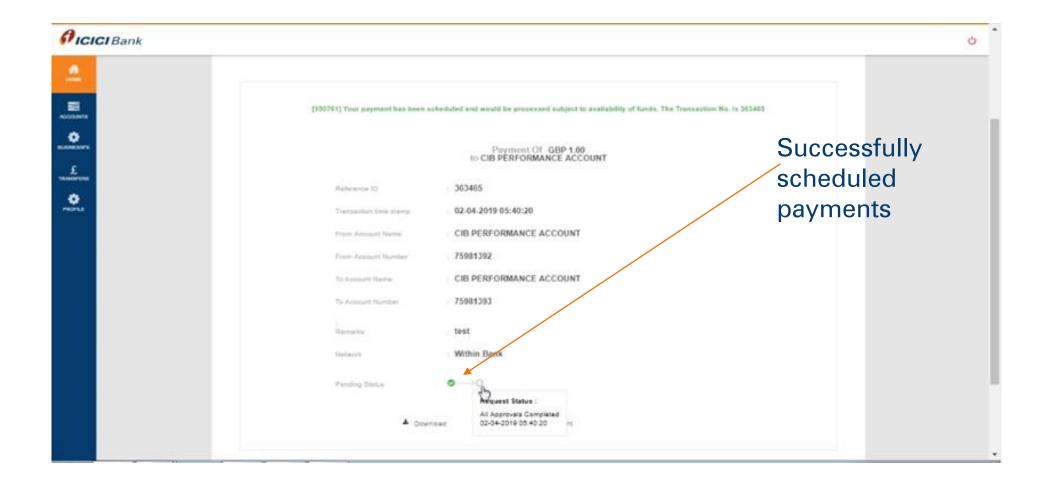

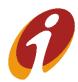

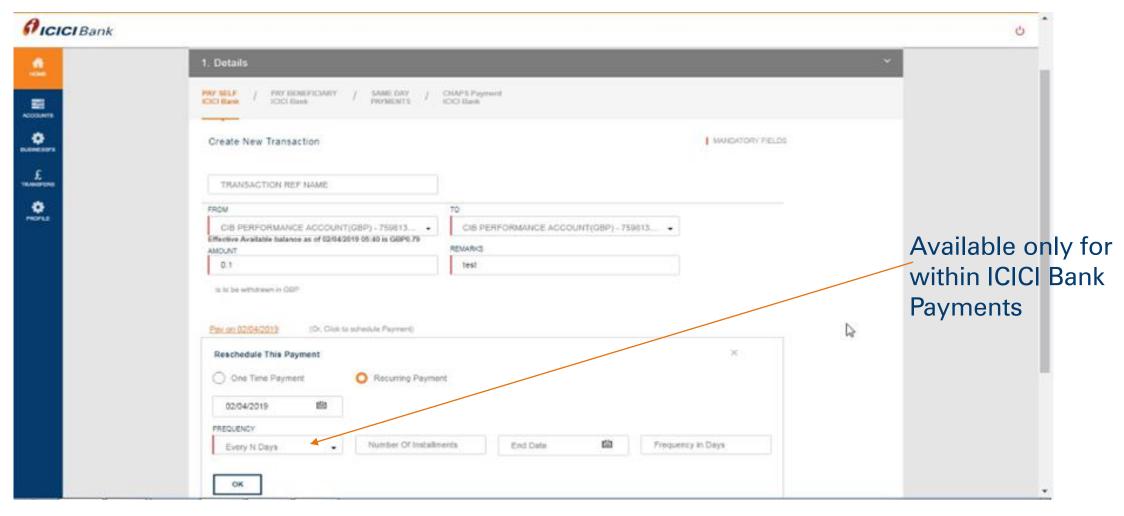

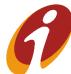

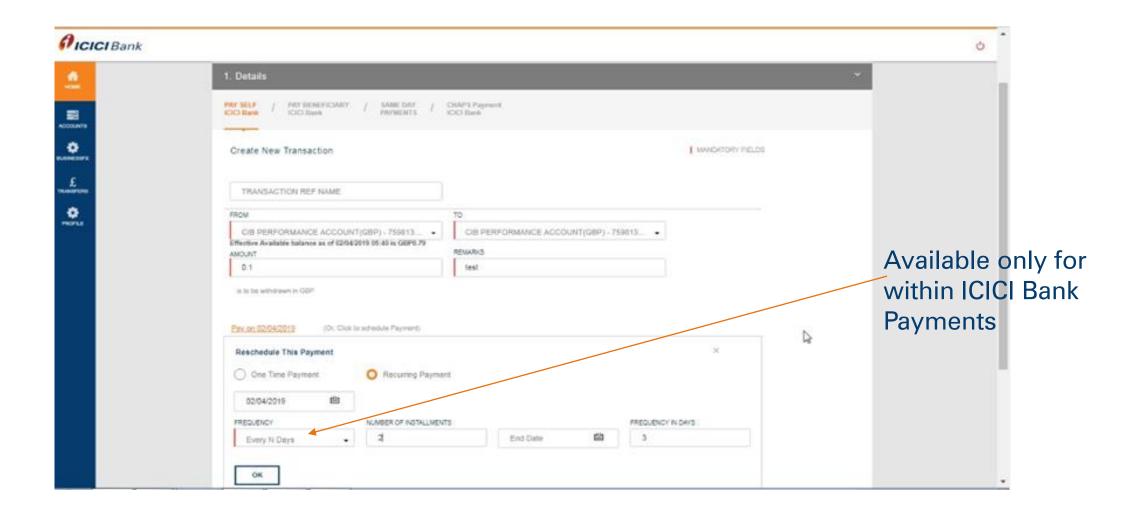

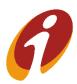

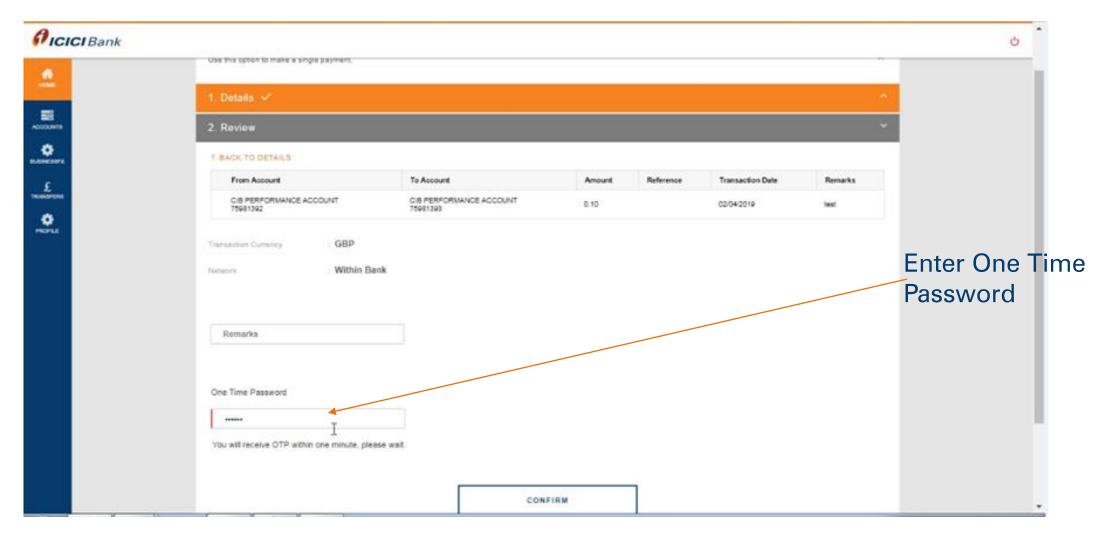

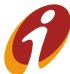

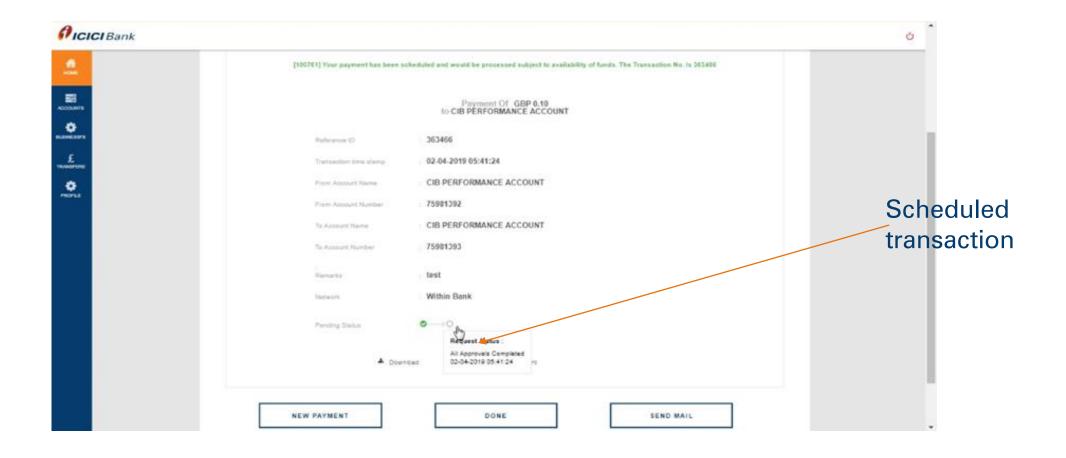

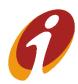

### Scheduled Payments-weekly

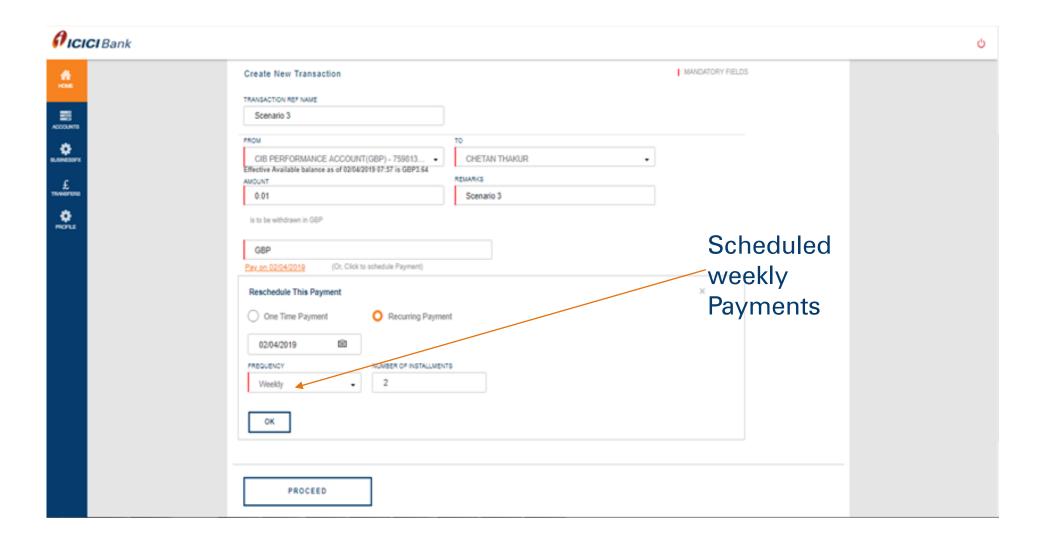

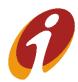

### Scheduled Payments-Monthly

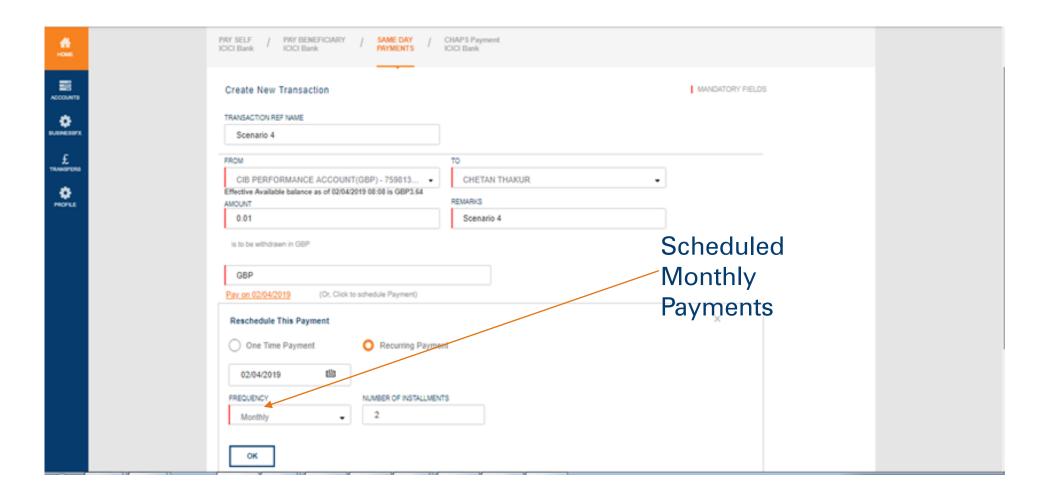

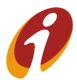

## Scheduled Payments-Quarterly

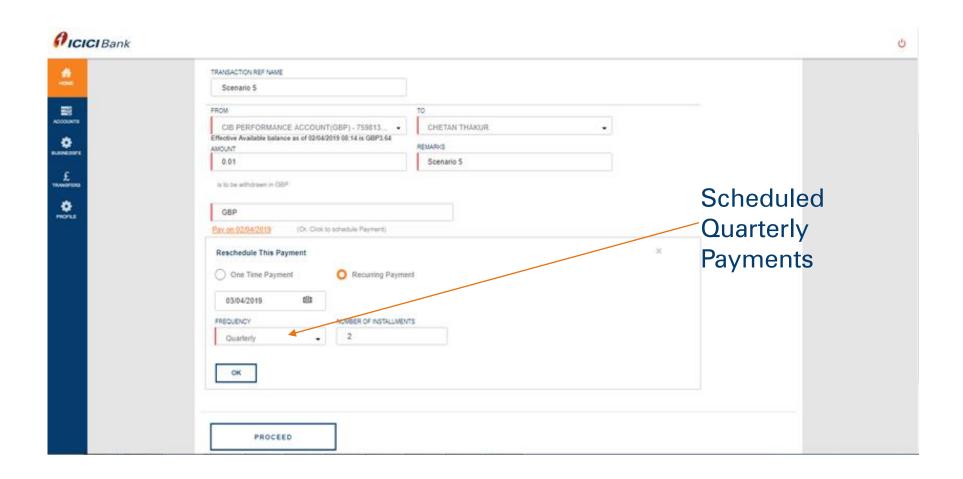

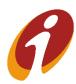

## Scheduled Payments >> Half yearly

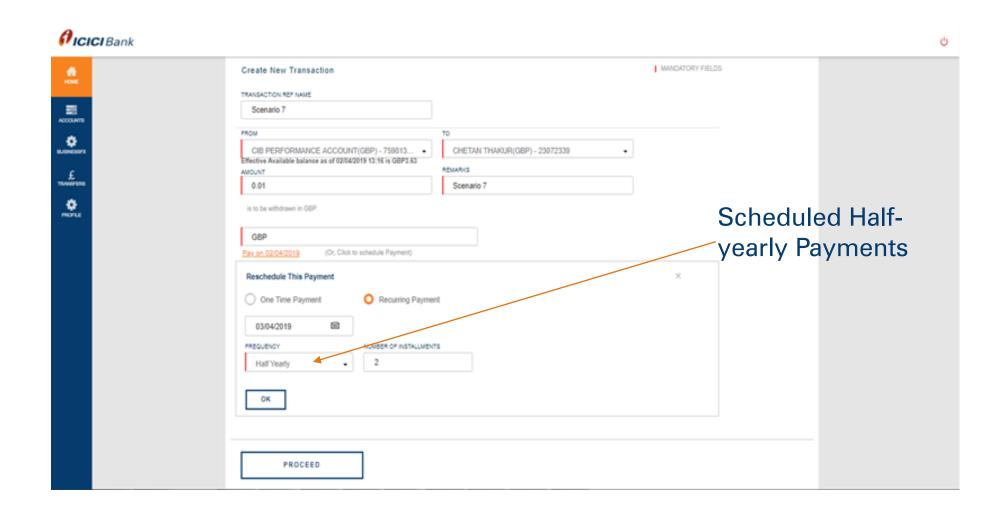

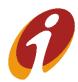

### Scheduled Payments >> Half Yearly

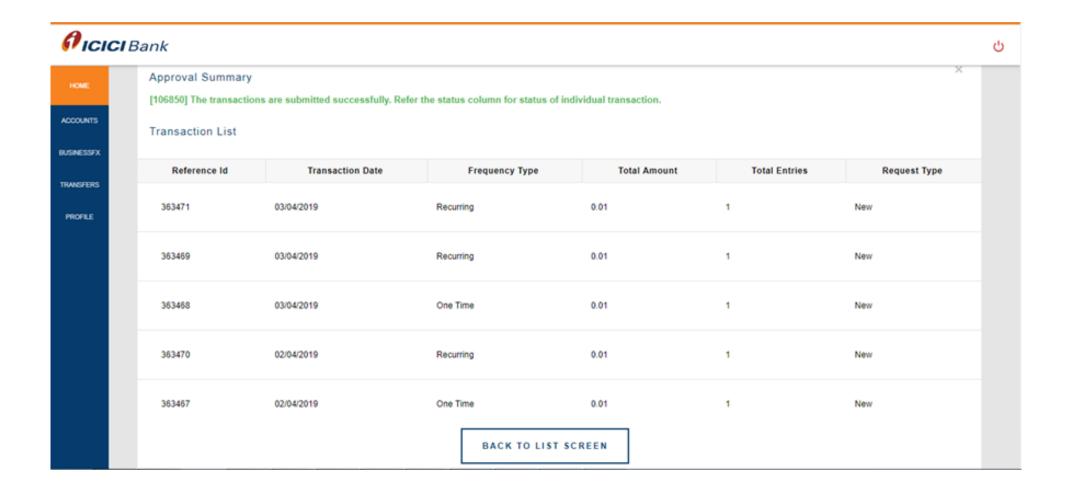

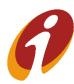

### Scheduled Payments>> Yearly

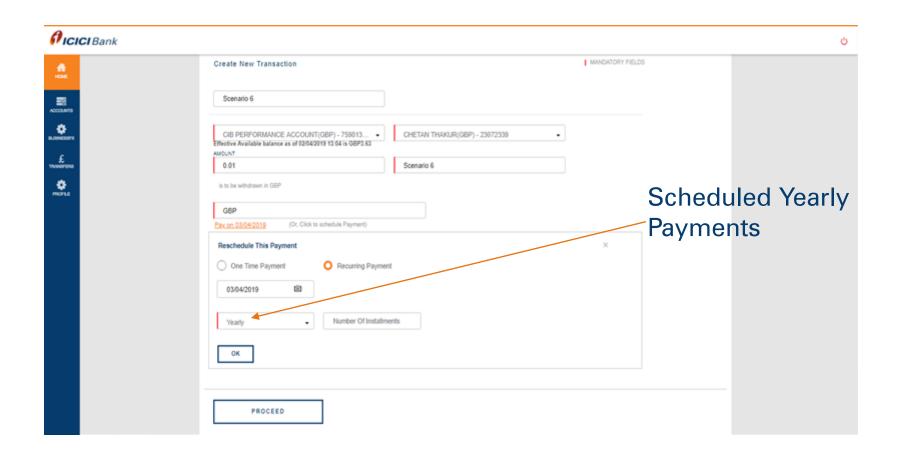

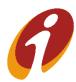

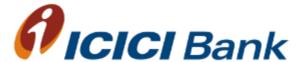

## Same day Payments

#### Same Day Payments>> Manage Payee

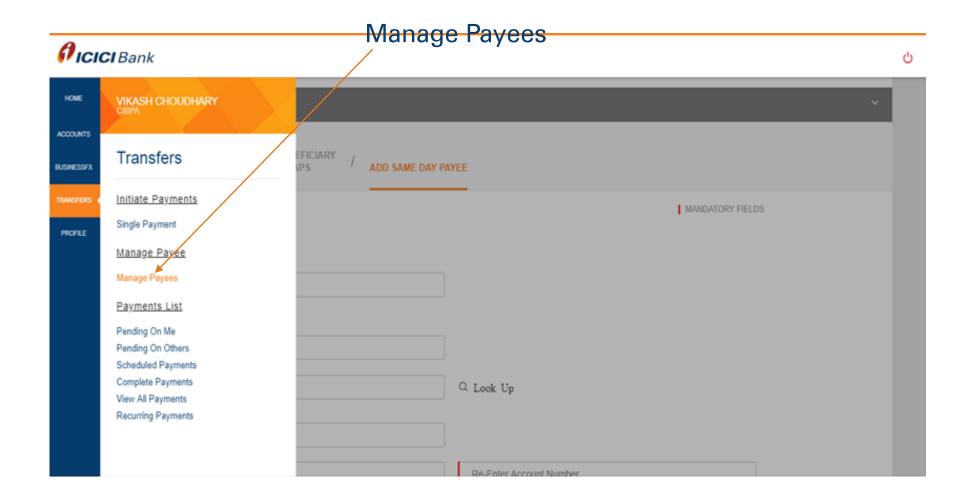

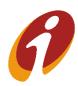

#### Same Day Payments>> Add same day Payee

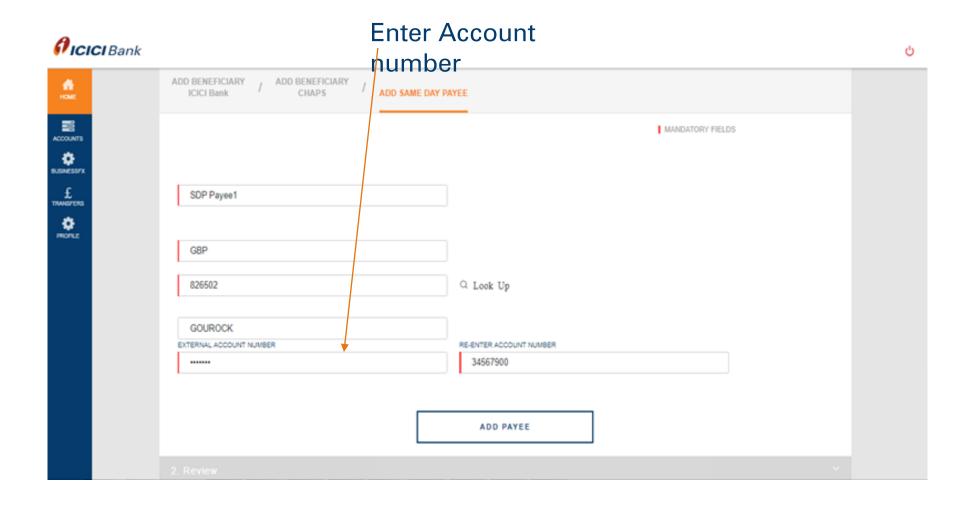

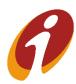

#### Same Day Payments >> Single Payments

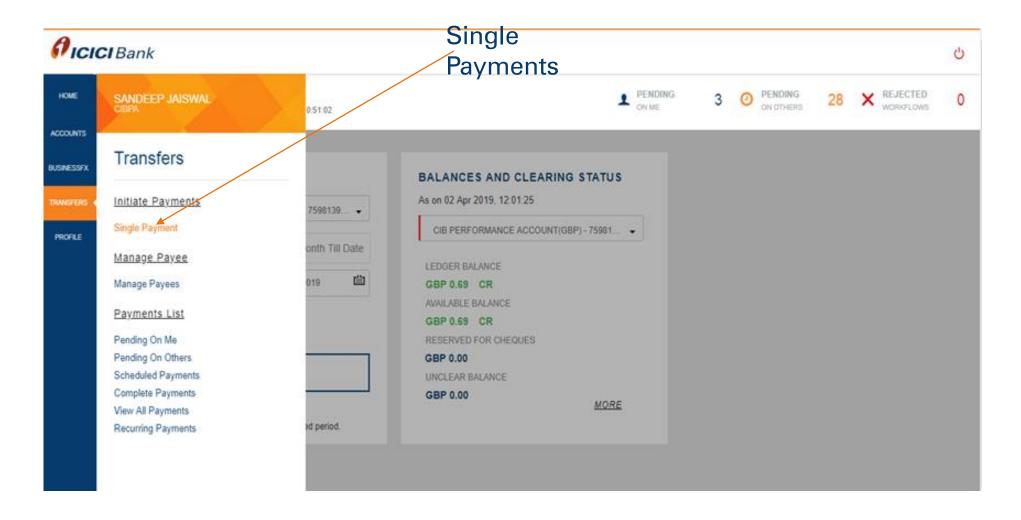

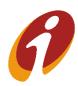

#### Same Day Payments >> Single Payments

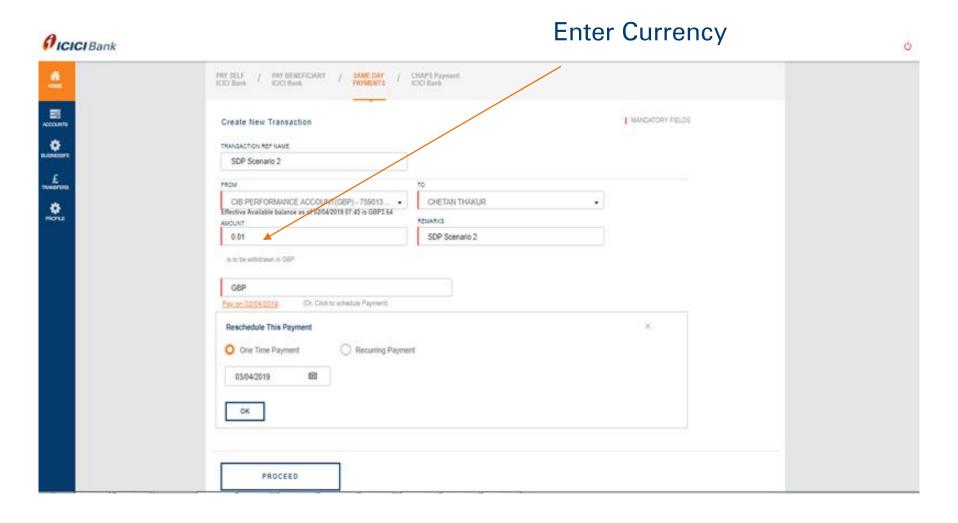

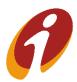

### Same Day Payments >> Approval

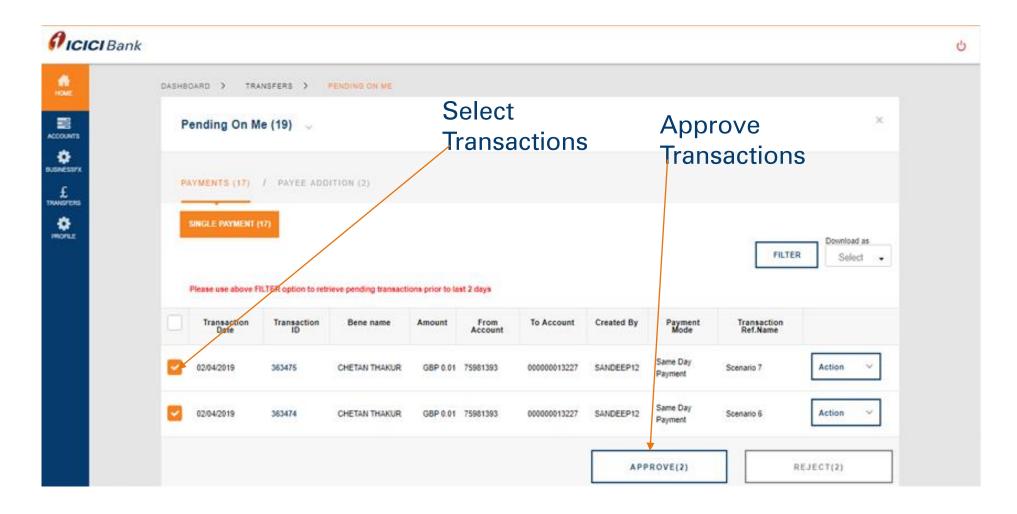

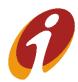

### Same Day Payments >> Approval

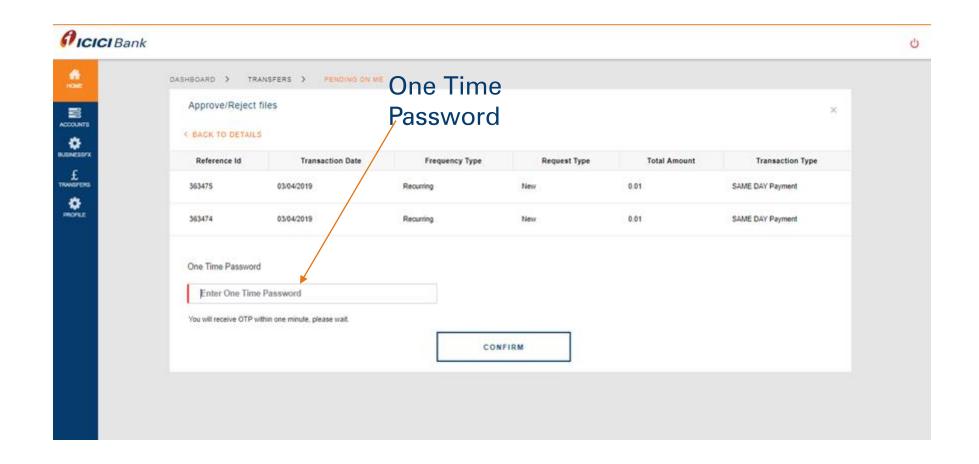

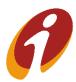

### Same Day Payments >> Approval

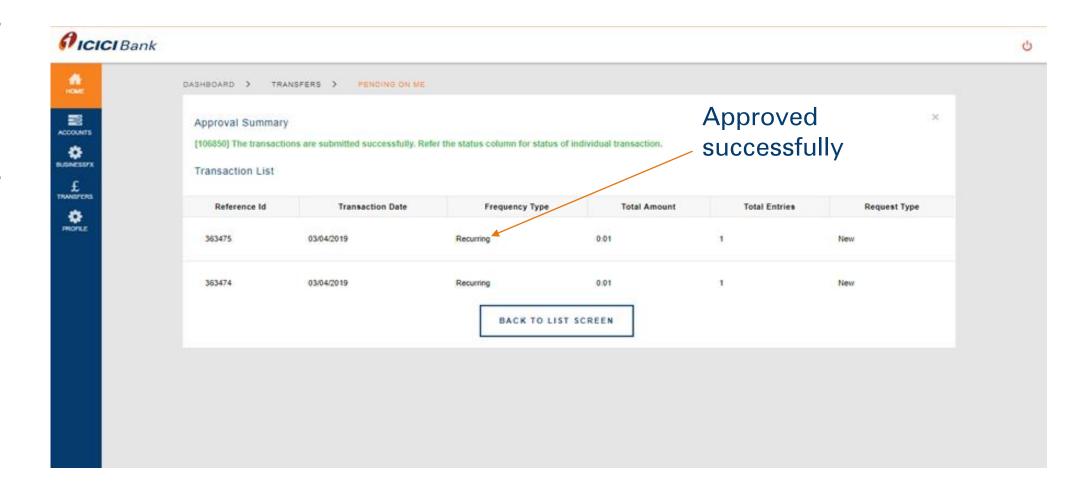

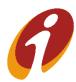

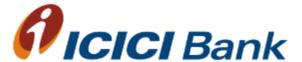

# **CHAPS**(Transactions)

#### **CHAPS**

CHAPS: Settled on the same day if the transaction is done before 1:00 PM (Monday to Friday) (Charges Apply for CHAPS)

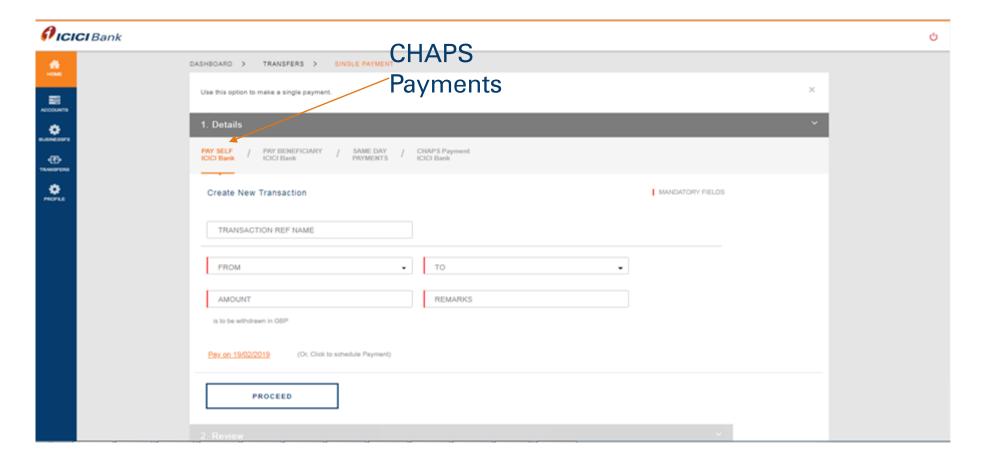

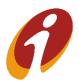

### CHAPS>> Add beneficiary

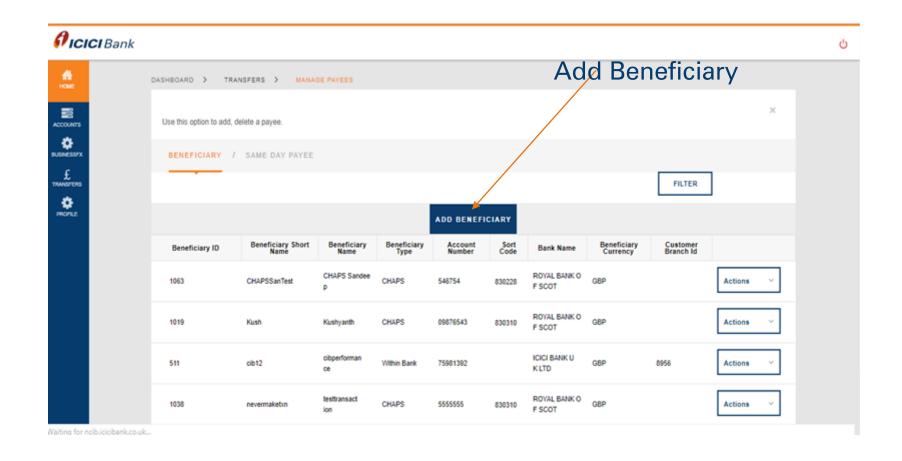

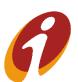

67

### **CHAPS>> Add Beneficiary**

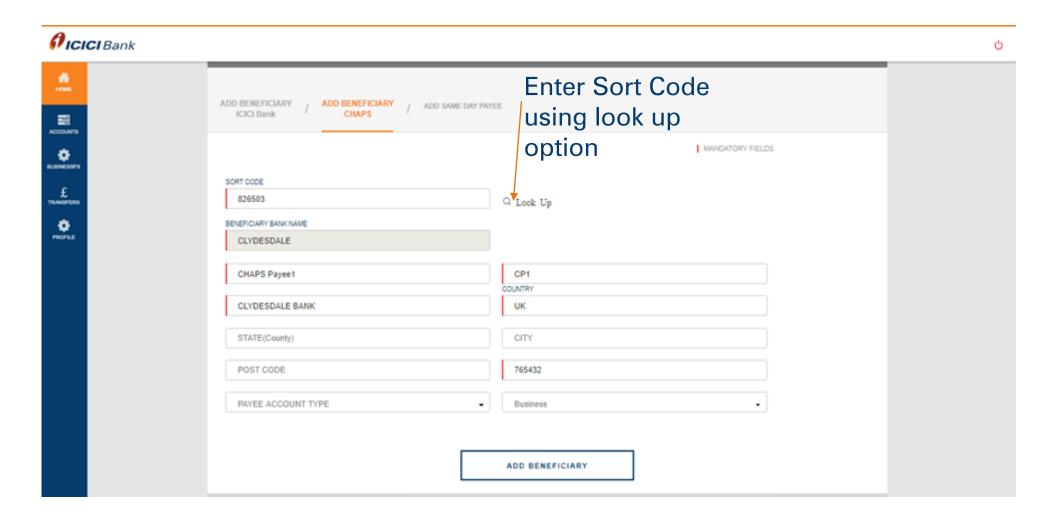

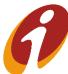

### CHAPS>>Approve Payee

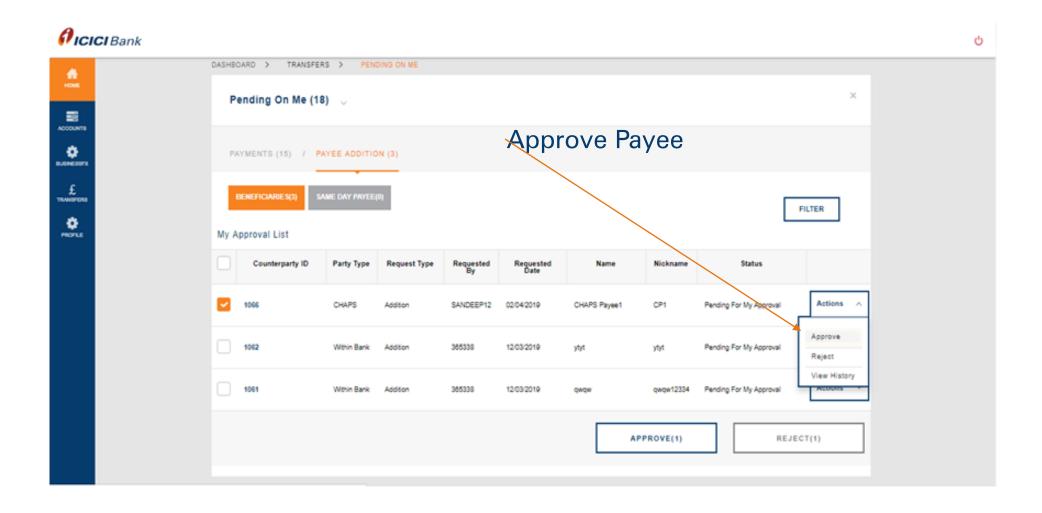

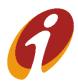

### **CHAPS>> Initiate Payments**

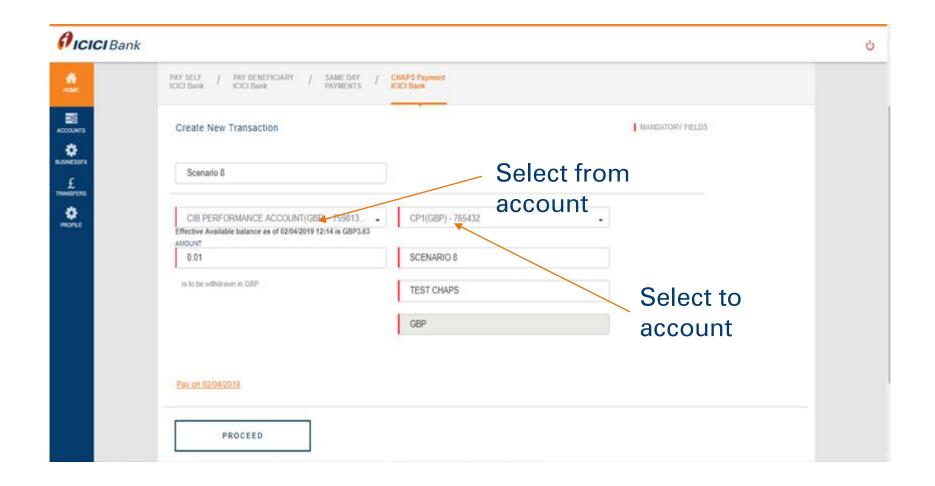

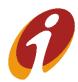

### **CHAPS>> Make Payments**

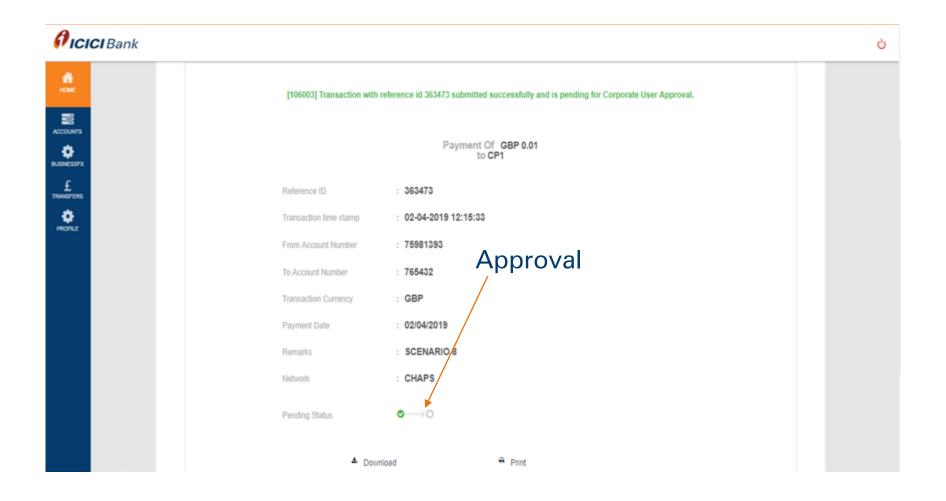

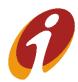

#### CHAPS>>Approval

#### Pending on Me

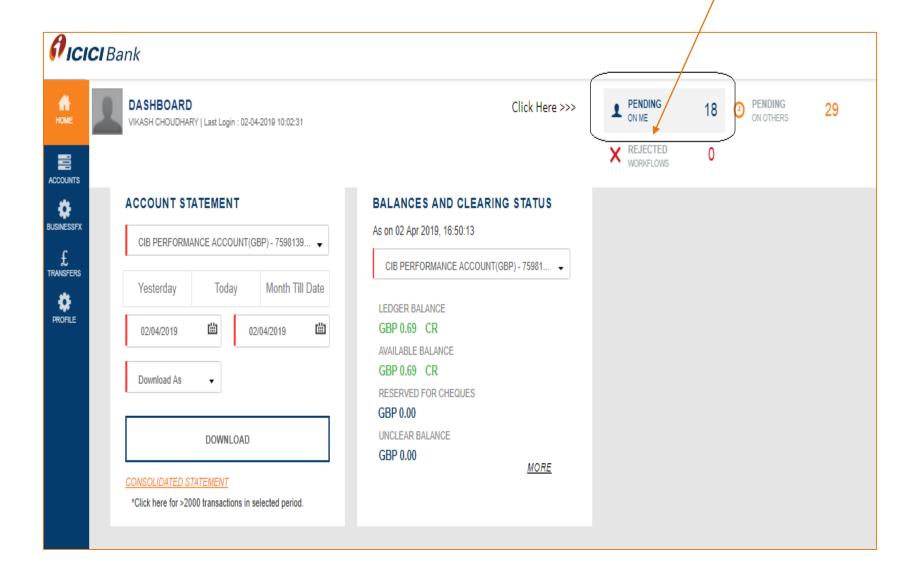

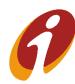

#### CHAPS>> Approval

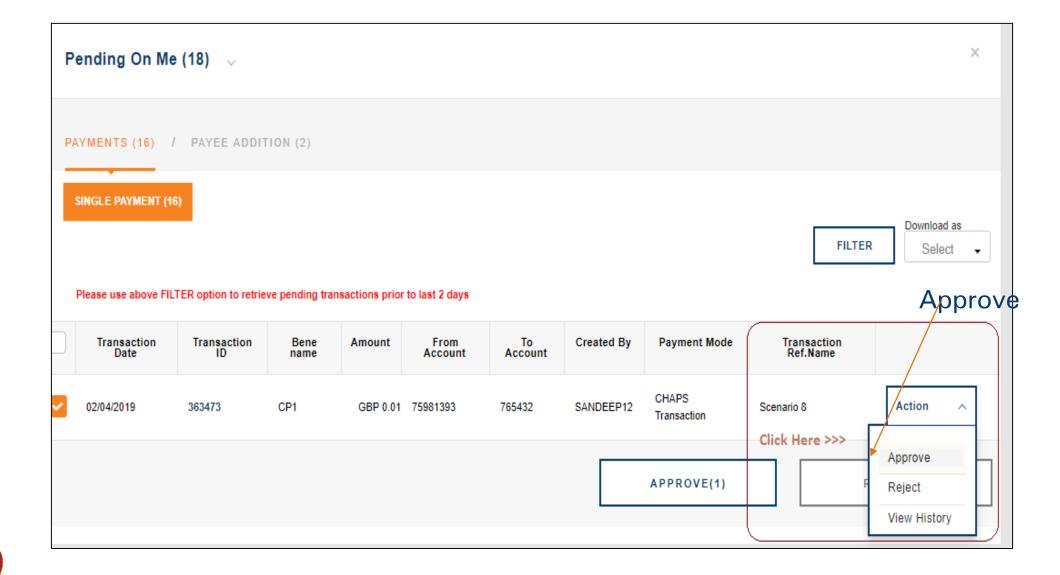

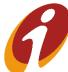

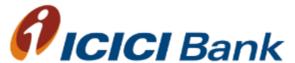

## **Profile**

#### **Profile**

- Personal Details
- Change Password
- Change Alerts
- Set Preferences

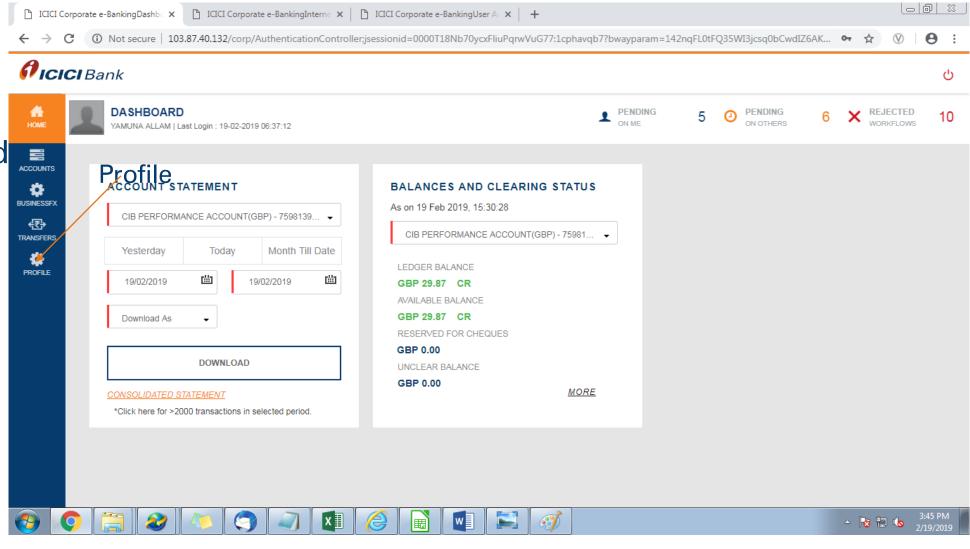

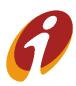

#### Profile >> Change Password

In this option user can change password by using this option with OTP authentication

Personal details Change Password O ICICI Bank Set preferences Change password The passence carries of all the characters as are to pine Germane. For e.g. if your University is "Bob", their your passence carries by "Bob", Drig witners and digital are real allowed. At least one of these obtained has a special character, Usually, the character you get when you type in white lengthing the "DATP" button present along with a number. The Passwort should company emmorrous of 8 characters and a manmon of 28 characters. Your new password cannot be the same as any of your previous 3 passwords The Rannes of United Contact of Was A Characters Change Internet Login Password Oid Password **C3** Old Password Nex Payeoid 03 Pletype New Password E3 Retype New Password: One Time Password OTP authentication Enter One Time Password You will receive OTF within one mitude, please sust. SAVE CHANGES

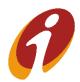

#### **Profile** >> Change Alerts

User can register/de-register for both SMS and Email alert for this option..

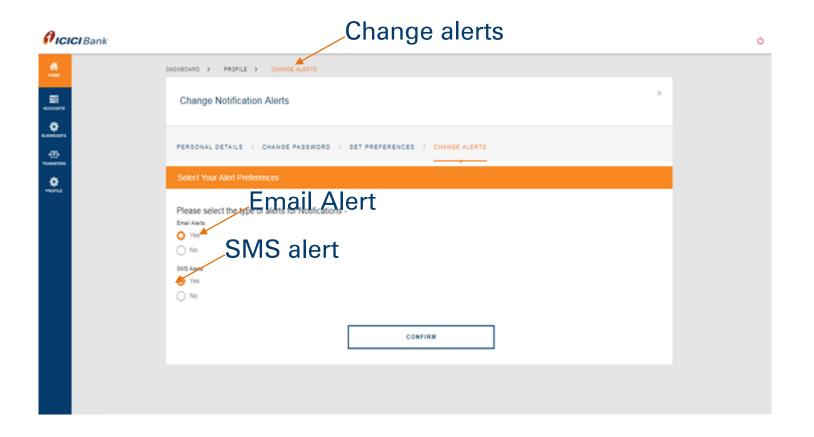

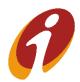

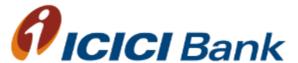

## **Accounts**

#### **Accounts**

- Current Accounts

Savings Accounts

- Deposit Accounts
- E-statements
- Online Balance for Accounts

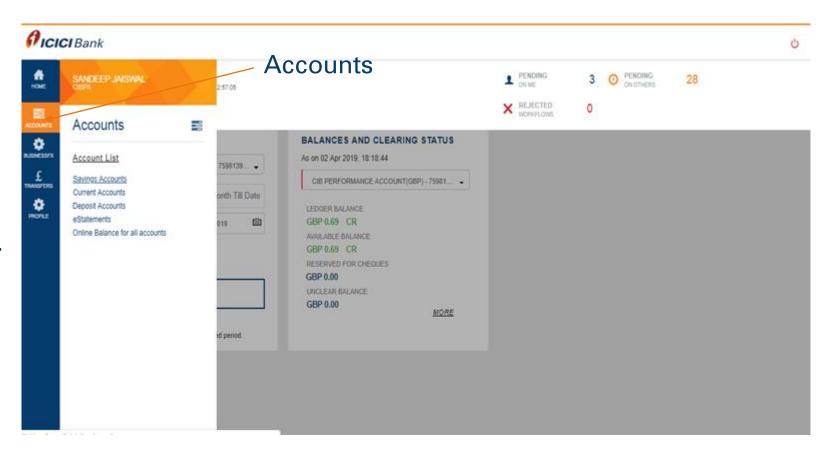

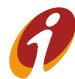

#### Accounts>> e-statements

Æ SANDEEP JAISWAL SAVINGS ACCOUNTS HOME Accounts Estatement \* BUSINESSFX Account List :51:26 Savings Accounts TRANSFERS Current Accounts tails and get statement by clicking on Account Number or via Actions menu \* Deposit Accounts << Click Here PROFILE eStatements do not have any accounts linked for the given criteria Online Balance for all accounts

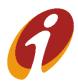

#### Accounts>> e-statements

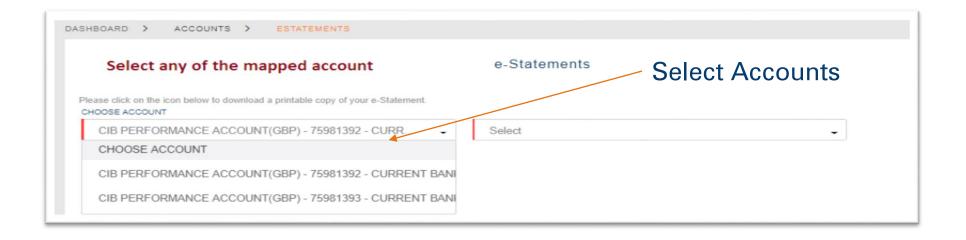

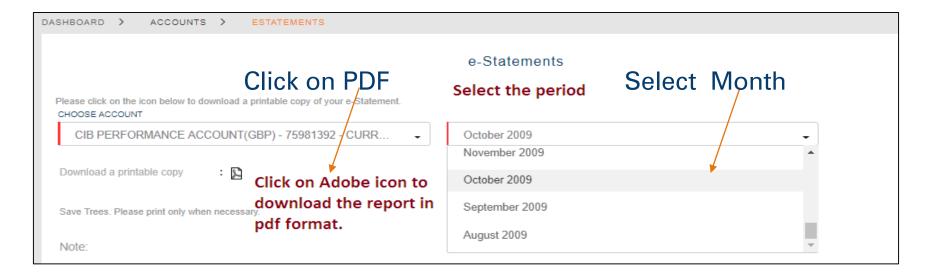

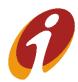

#### Accounts>>online balance

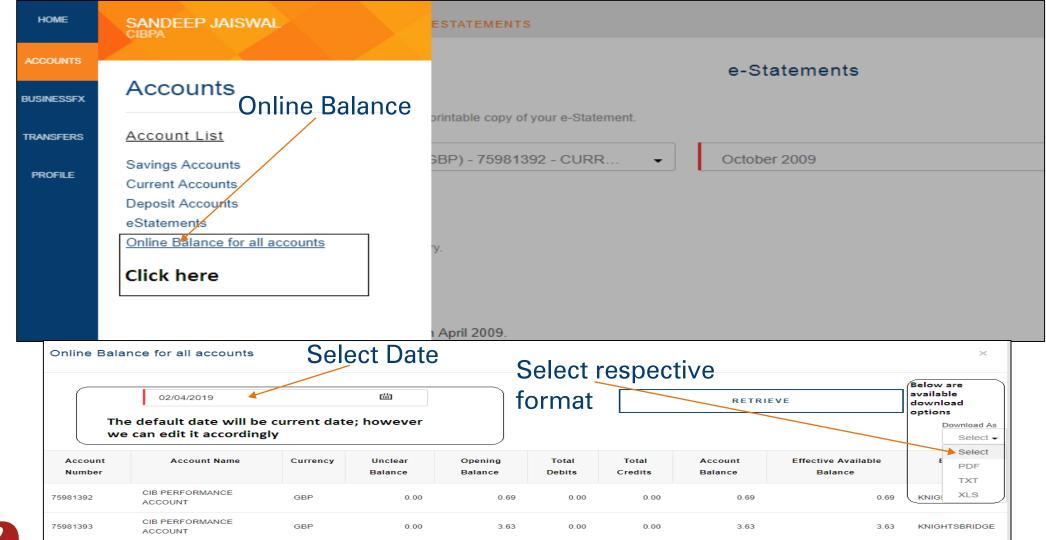

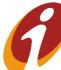

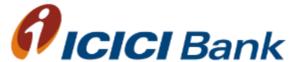

## Thank You